# Начало работы **DCP-9020CDW Руководство по быстрой установке**

Сначала прочитайте "Руководство по безопасности устройства", а затем прочитайте данное "Руководство по быстрой установке" для выполнения правильной настройки и установки. "Руководство по быстрой установке" на другом языке можно скачать на веб-сайте по адресу: [http://solutions.brother.com/.](http://solutions.brother.com/)

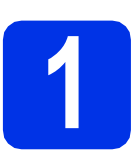

## **1 Распакуйте аппарат <sup>и</sup> проверьте комплектацию**

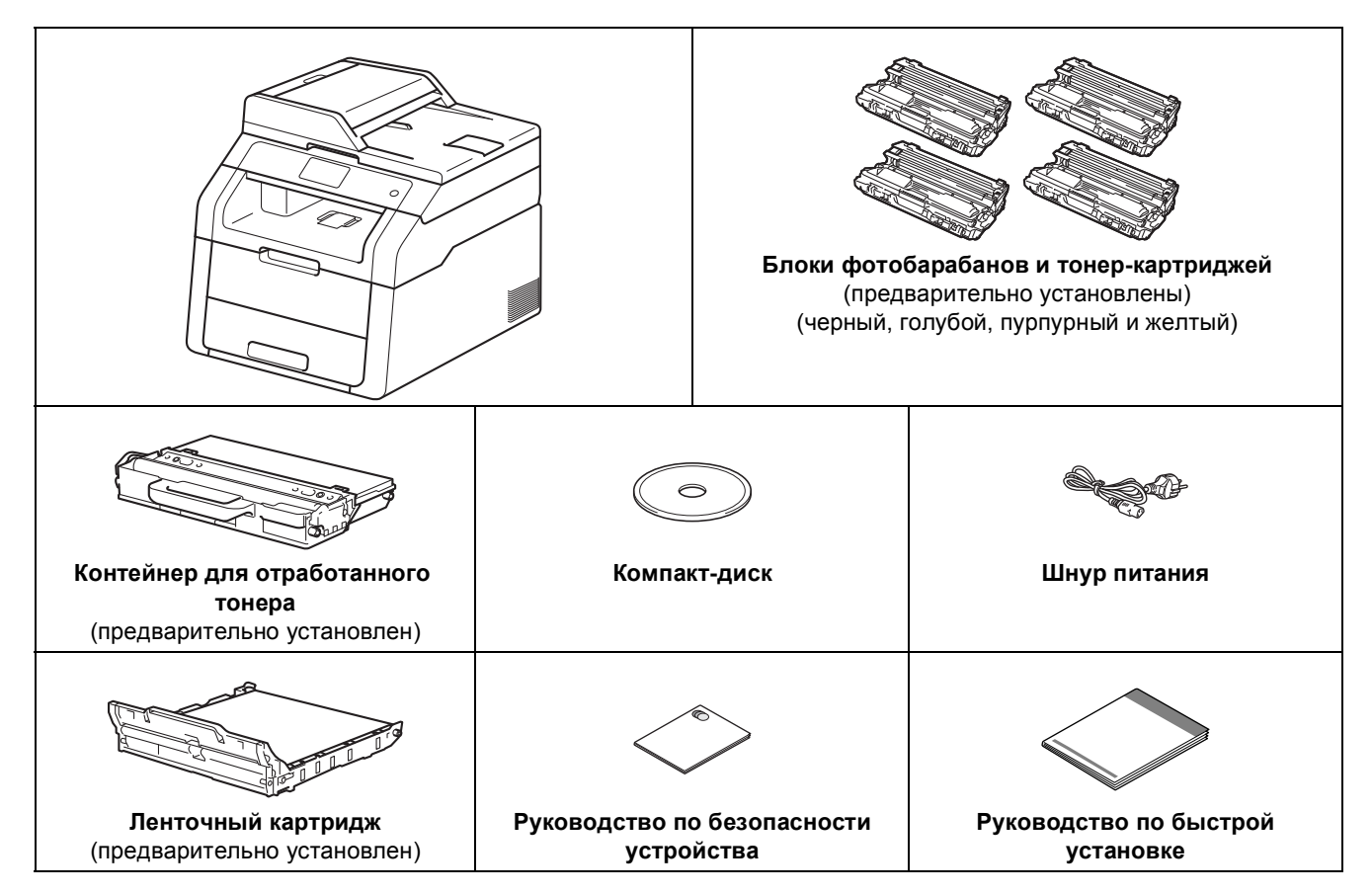

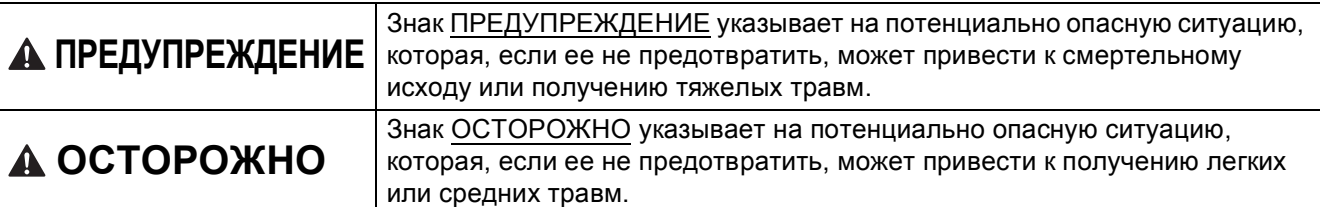

## **ПРЕДУПРЕЖДЕНИЕ**

- **• При упаковке аппарата используются пластиковые пакеты. Во избежание опасности удушения храните эти пластиковые пакеты в местах, недоступных для детей. Пластиковые пакеты не являются игрушками.**
- **• Этот аппарат тяжелый, он весит более 20,0 кг. Во избежание возможных травм аппарат должны поднимать по крайней мере два человека. Один из них должен держать переднюю часть аппарата, второй – заднюю, как показано на рисунке внизу. Соблюдайте осторожность, чтобы не прищемить пальцы при опускании аппарата.**

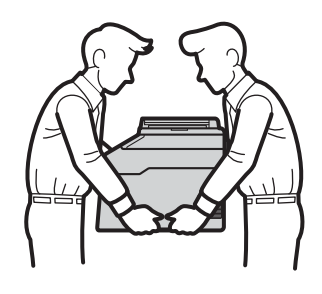

#### **ПРИМЕЧАНИЕ**

• При установке аппарата оставляйте между ним и окружающими предметами зазор, указанный на рисунке.

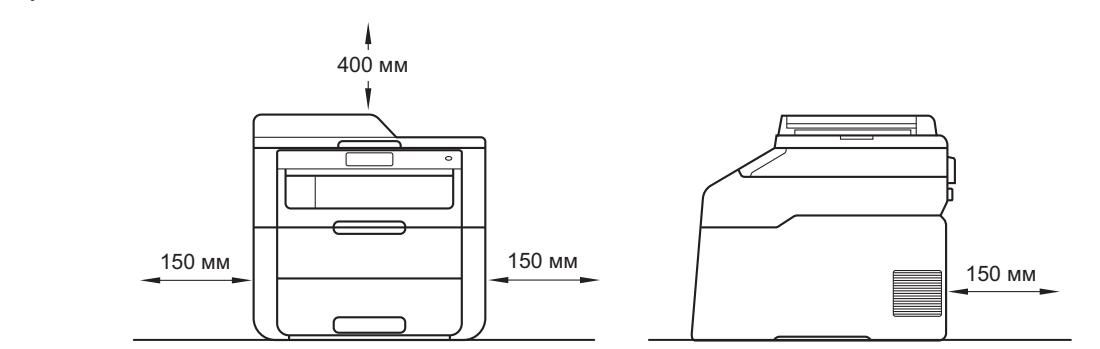

- Комплект поставки может различаться в зависимости от страны.
- Рекомендуется сохранить оригинальную упаковку.
- При необходимости транспортировки аппарата тщательно заново упакуйте его в оригинальную упаковку, чтобы избежать повреждений при транспортировке. Аппарат следует должным образом застраховать у перевозчика. Информация о повторной упаковке аппарата:  $\triangleright$  Руководство по дополнительным функциям: *Упаковка и транспортировка аппарата*.
- Интерфейсный кабель для подключения к компьютеру не входит в комплект поставки. Приобретите интерфейсный кабель в соответствии с подключением, которое требуется использовать (USB или сетевой).

#### **Кабель USB**

- Рекомендуется использовать кабель USB 2.0 (тип A/B) длиной не более 2 метров.
- Не подключайте кабель USB на этом этапе. Соединительный интерфейсный кабель подключается при установке MFL-Pro Suite.

#### **Сетевой кабель**

Используйте обычный (с прямым соединением проводов) кабель типа "витая пара" категории 5 (или выше) для подключения к сети 10BASE-T или 100BASE-TX Fast Ethernet.

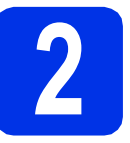

## **2 Снимите упаковочные материалы с аппарата**

## **CAUTION ОСТОРОЖНО**

НЕ ешьте пакет с силикагелем, его следует выкинуть. При проглатывании немедленно обратитесь за медицинской помощью.

#### **ВАЖНАЯ ИНФОРМАЦИЯ**

НЕ подключайте кабель питания на данном этапе.

- a Снимите упаковочную ленту <sup>с</sup> наружной поверхности аппарата, пакет с силикагелем на откидной панели и пленку со стекла сканера.
- b Полностью откройте верхнюю крышку, потянув вверх за ручку  $\bigcirc$ .

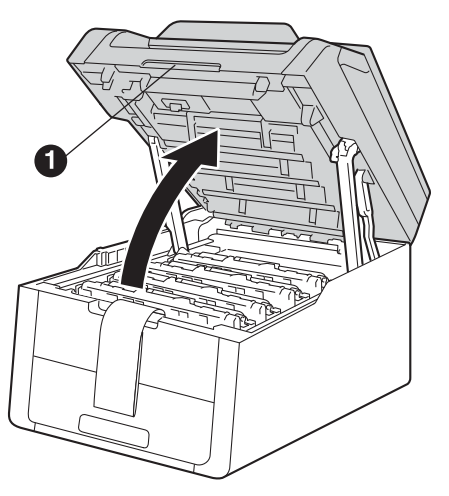

С Сдвиньте все восемь желтых фиксаторов фотобарабанов по стрелке (возможно, потребуется сильно надавить на фиксаторы).

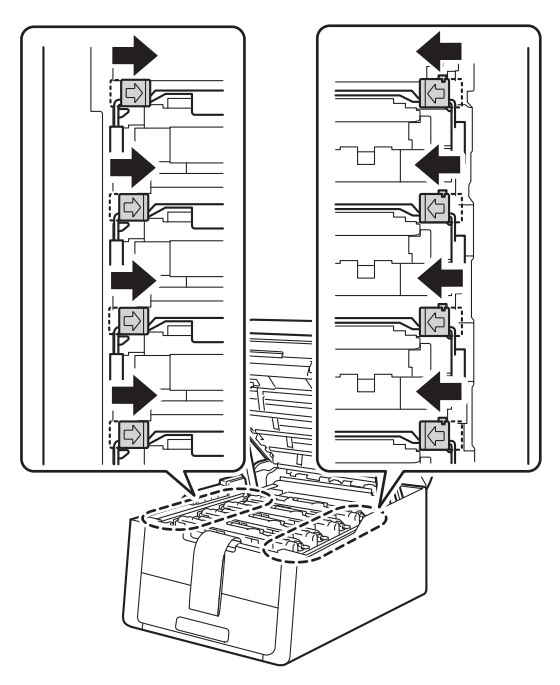

d Извлеките все четыре блока фотобарабанов и тонер-картриджей.

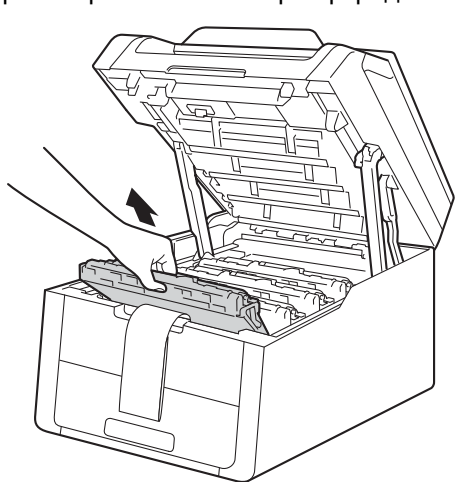

#### **ВАЖНАЯ ИНФОРМАЦИЯ**

Во избежание снижения качества печати НЕ прикасайтесь к части, выделенной на рисунке серым цветом.

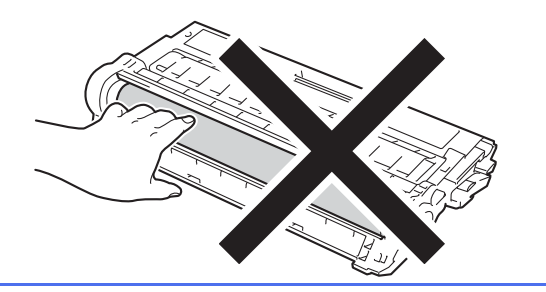

e Снимите оранжевую упаковку <sup>с</sup> ленточного картриджа.

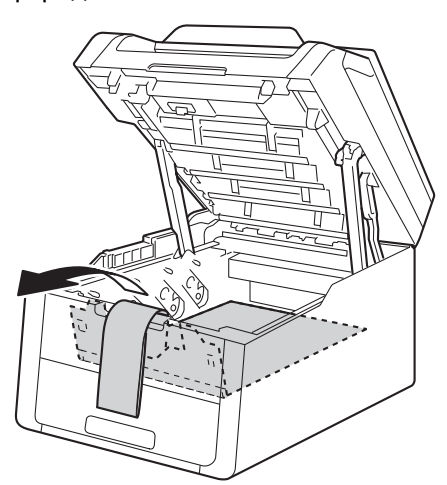

**f** Снимите оранжевую упаковку с каждого блока фотобарабана и тонер-картриджа.

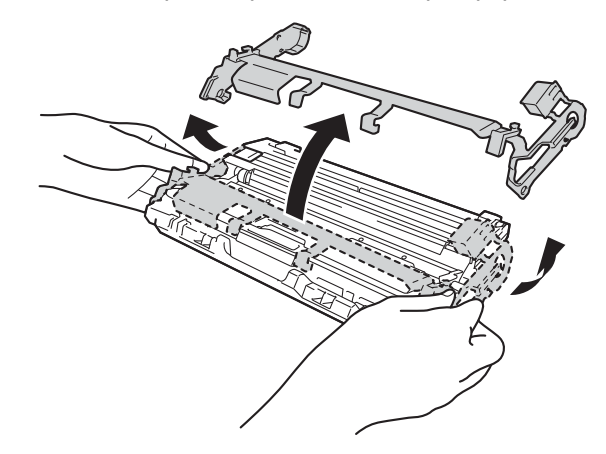

g Возьмите двумя руками каждый блок фотобарабана и тонер-картриджа и осторожно встряхните его несколько раз из стороны в сторону, чтобы тонер равномерно распределился внутри узла.

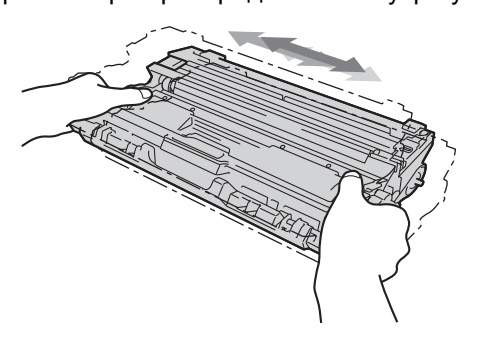

**h** Вставьте все четыре блока фотобарабанов и тонер-картриджей в аппарат. Убедитесь, что цвет тонер-картриджа совпадает с цветом наклейки на аппарате.

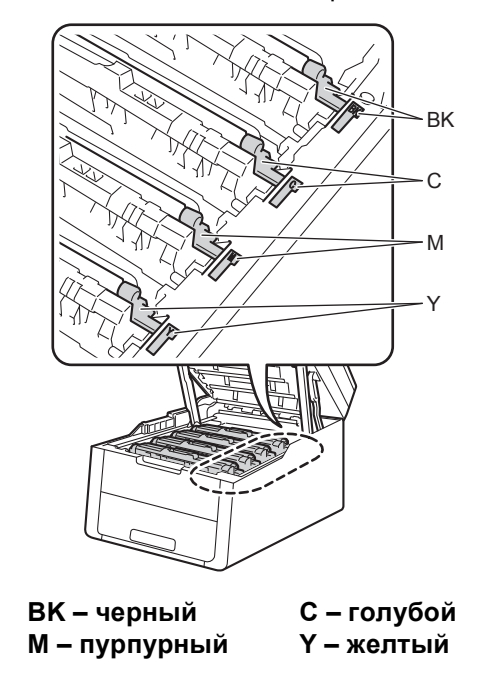

i Закройте верхнюю крышку аппарата.

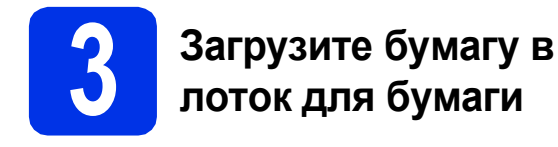

a Полностью выдвиньте лоток для бумаги из аппарата.

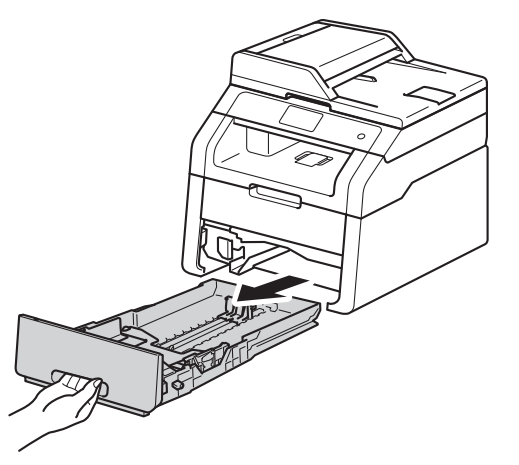

b Удерживая нажатым зеленый рычаг отпускания направляющей для бумаги  $\bigcirc$ , отрегулируйте положение направляющих согласно формату используемой бумаги. Убедитесь, что направляющие надежно зафиксированы в пазах.

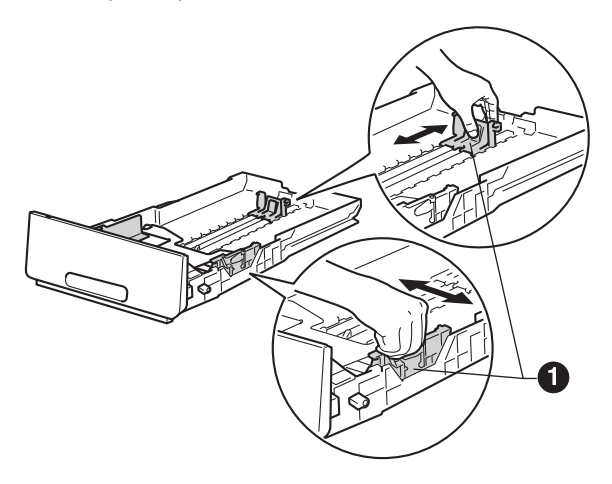

С Хорошо "распушите" пачку бумаги во избежание замятий и сбоев подачи бумаги. d Загрузите бумагу <sup>в</sup> лоток <sup>и</sup> проверьте, чтобы были выполнены следующие пункты:

- Высота стопки бумаги ниже отметки максимального количества бумаги **(VVV) ©.** Переполнение лотка для бумаги приводит к замятиям бумаги.
- Сторона, предназначенная для печати, обращена вниз.
- Направляющие для бумаги касаются краев бумаги, обеспечивая правильную подачу.

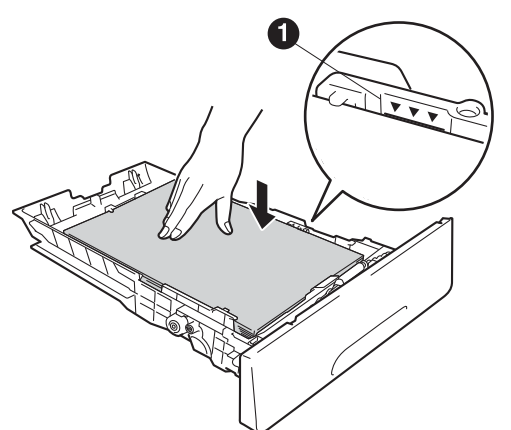

- e Задвиньте лоток для бумаги <sup>в</sup> аппарат до упора. Убедитесь, что лоток полностью вставлен в аппарат.
- $\mathbf f$  Поднимите откидную панель  $\mathbf 0$ , чтобы бумага не выпадала из лотка для выхода бумаги лицевой стороной вниз.

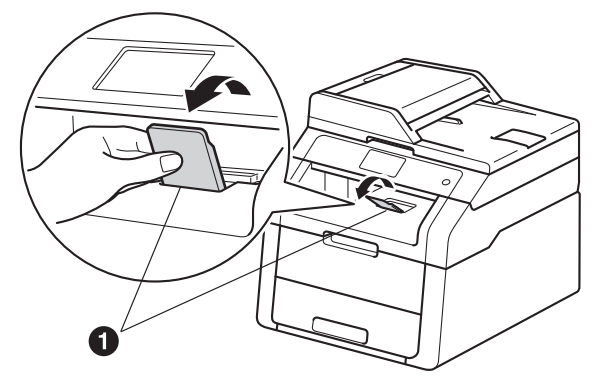

Информация о рекомендуемых типах бумаги: > > Руководство по основным функциям: *Рекомендованная бумага и печатные носители*.

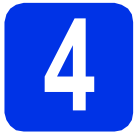

## **4 Подключите кабель питания**

#### **ВАЖНАЯ ИНФОРМАЦИЯ**

НЕ подключайте кабель USB на этом этапе.

a Подключите кабель питания <sup>к</sup> аппарату, затем подключите его к электрической розетке.

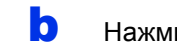

**b** Нажмите • на панели управления.

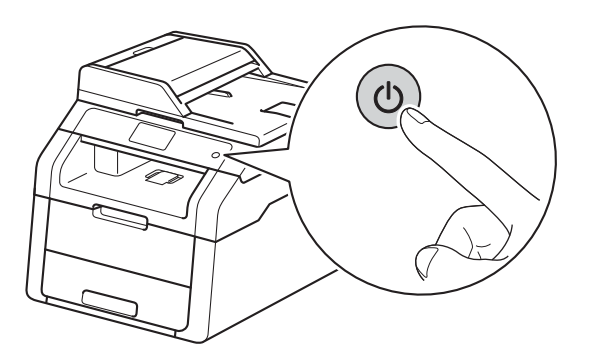

#### **ВАЖНАЯ ИНФОРМАЦИЯ**

НЕ трогайте сенсорный дисплей сразу после отсоединения кабеля питания или включения аппарата. Это может привести к ошибке.

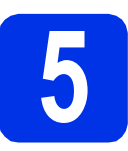

## **5 Выберите язык**

- 
- <span id="page-5-0"></span>a После включения аппарата на сенсорном дисплее появляется следующая индикация:

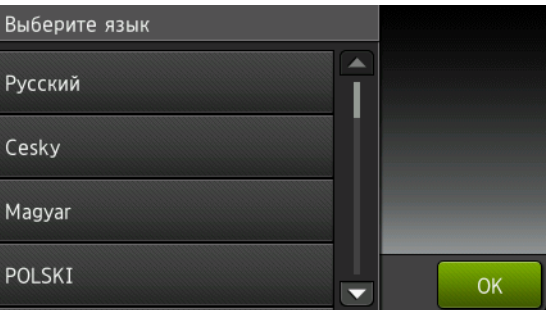

Проведите пальцем вверх или вниз либо нажмите ▲ или ▼, чтобы отобразить язык, затем нажмите этот язык. Нажмите кнопку OK.

**b** На сенсорном дисплее появится приглашение подтвердить выбор.

> Если на сенсорном дисплее отображается правильный язык, нажмите Да.

—ИЛИ—

Нажмите нет, чтобы вернуться к шагу **а** и выбрать язык заново.

#### **ПРИМЕЧАНИЕ**

Если установлен неправильный язык, его

можно изменить кнопкой  $\mathbb{N}$  на

сенсорном дисплее.  $(\mathbf{R}, \mathbf{B})$  все настройки, Исходн. уст-ки, Местный язык)

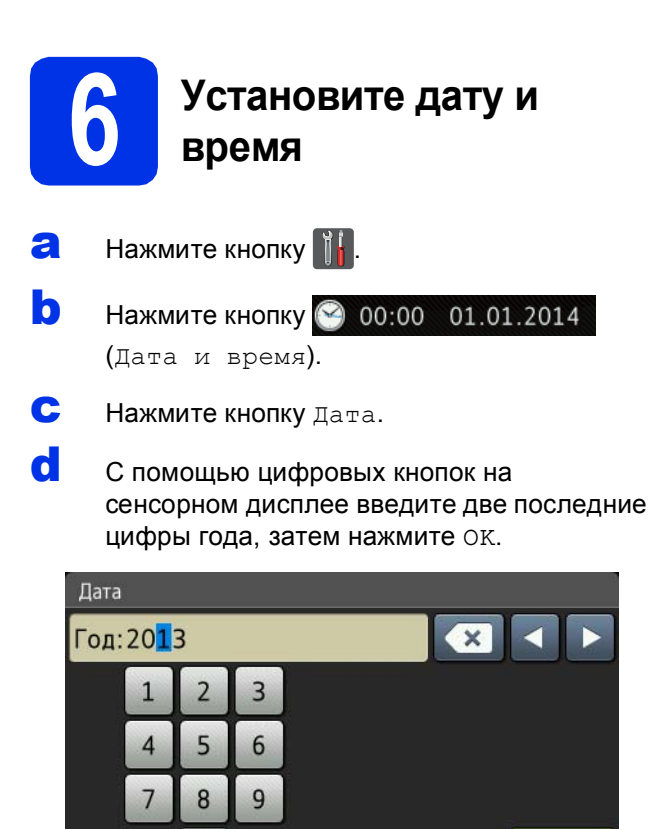

(Например, для 2013 г. введите 1, 3.)

OK

- **e** С помощью кнопок на сенсорном дисплее введите две цифры месяца и нажмите OK.
- **f** С помощью кнопок на сенсорном дисплее введите две цифры дня и нажмите OK.
- g Нажмите кнопку Время.

 $\overline{0}$ 

- h Введите время <sup>в</sup> 24-часовом формате <sup>с</sup> помощью цифровых кнопок на сенсорном дисплее, затем нажмите OK.
- **i** Нажмите кнопку  $\Gamma$

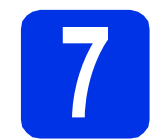

### **7 • Автоматический**<br>**7 Переход на летни**<br>3имнее время **переход на летнее и зимнее время**

Можно установить автоматический переход на летнее и зимнее время. Аппарат само переведет часы на один час вперед весной и на один час назад осенью.

- $\overline{a}$  Нажмите кнопку  $\mathbb{I}$ .
- **b** Нажмите кнопку  $\odot$  00:00 01.01.2014 (Дата и время).
- С Нажмите кнопку Автоперевод времени.
- $\mathbf C$  Нажмите Вкл. (или Выкл.).
- $\bullet$  Нажмите кнопку  $\bullet$ .

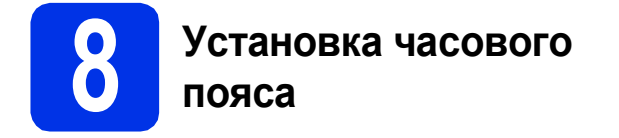

Можно установить часовой пояс аппарата в зависимости от расположения.

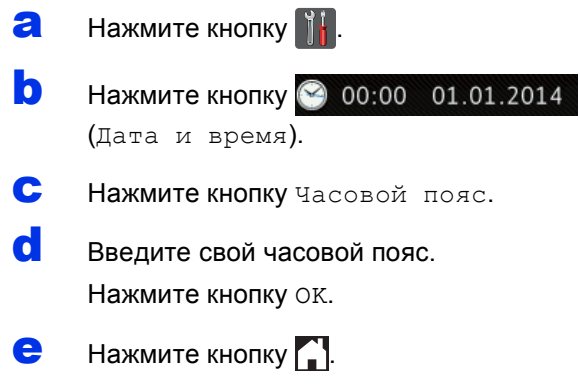

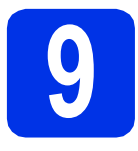

## **9 Выберите тип соединения**

Эти инструкции по установке подходят для ОС Windows® XP Home/Windows® XP Professional, Windows® XP Professional x64 Edition, Windows Vista®, Windows® 7, Windows® 8, Mac OS X v10.6.8, 10.7.x и 10.8.x.

#### **ПРИМЕЧАНИЕ**

- При использовании Windows Server® 2003/2003 x64 Edition/2008/2008 R2/2012 и Linux® посетите вебсайт используемой модели по адресу<http://solutions.brother.com/>.
- Посетите наш веб-сайт по адресу [http://solutions.brother.com/,](http://solutions.brother.com/) на котором можно получить поддержку по продукции, загрузить последние обновления драйверов и утилиты, а также просмотреть ответы на часто задаваемые вопросы.

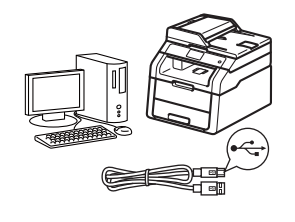

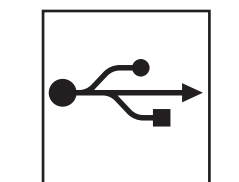

## **Интерфейсный кабель USB**

Windows<sup>®</sup>, [перейдите](#page-9-0) на стр. 10 Macintosh, [перейдите](#page-11-0) на стр. 12

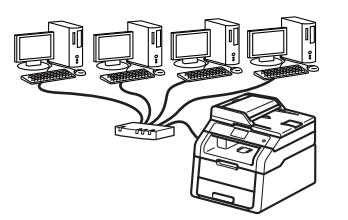

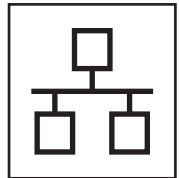

## **Проводная сеть**

Windows®, [перейдите](#page-13-0) на стр. 14 Macintosh, [перейдите](#page-16-0) на стр. 17

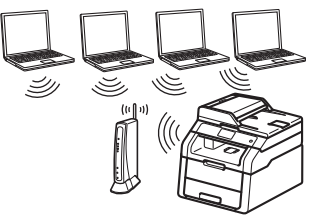

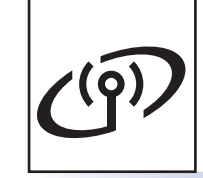

## **Беспроводная сеть**

Windows<sup>®</sup> и Macintosh, [перейдите](#page-18-0) на стр. 19

#### **ПРИМЕЧАНИЕ**

Чтобы подключить мобильное устройство с операционной системой iOS, Android™ или телефон с операционной системой Windows® к аппарату Brother с помощью Wi-Fi Direct™, загрузите "Руководство по использованию Wi-Fi Direct™" с сайта<http://solutions.brother.com/>. **сеть**

## <span id="page-9-0"></span>Для пользователей USB-интерфейса Windows® (Windows<sup>®</sup> XP/XP Professional x64 Edition/Windows Vista<sup>®</sup>/ Windows<sup>®</sup> 7/Windows<sup>®</sup> 8)

**USB-интерфейс** 

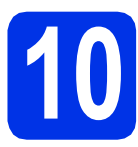

## Перед установкой

#### ВАЖНАЯ ИНФОРМАЦИЯ

- Если запущены какие-либо программы, закройте их.
- Изображения на экранах могут отличаться в зависимости от операционной системы.

#### **ПРИМЕЧАНИЕ**

На компакт-диске содержится программа Nuance™ PaperPort™ 12SE. Данное программное обеспечение поддерживает ОС Windows<sup>®</sup> XP (SP3 или выше). XP Professional х64 Edition (SP2 или выше), Windows Vista® (SP2 или выше). Windows® 7 и Windows® 8. Поэтому перед установкой пакета программ MFL-Pro Suite установите последний пакет обновления для Windows®.

- а Включите компьютер и войдите в систему с правами администратора.
- $\mathbf b$ Нажмите и удерживайте Ф. чтобы выключить аппарат; проверьте, что соединительный кабель USB HE подсоединен. Если кабель уже подсоединен, отсоедините его.

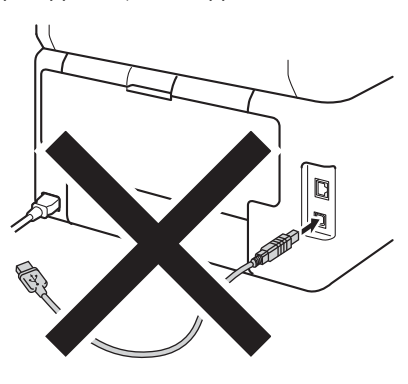

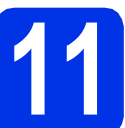

### Установите пакет программ MFL-Pro Suite

 $\overline{\mathbf{a}}$ Вставьте компакт-диск в дисковод для компакт-дисков. Выберите модель имеющегося аппарата в открывшемся диалоговом окне выбора модели. Выберите требуемый язык в открывшемся диалоговом окне выбора языка.

#### **ПРИМЕЧАНИЕ**

• Если экран Brother не откроется автоматически, откройте папку Компьютер (Мой компьютер).

(Для Windows® 8: щелкните значок

(Проводник) в панели задач и перейдите к пункту Компьютер.) Дважды шелкните значок компакт-диска. затем дважды шелкните start.exe.

- Если откроется окно Контроль учетных записей пользователей, нажмите Продолжить или Да.
- <span id="page-9-1"></span>b Нажмите Установить MFL-Pro Suite, затем Да в следующих двух окнах, чтобы принять лицензионное соглашение.

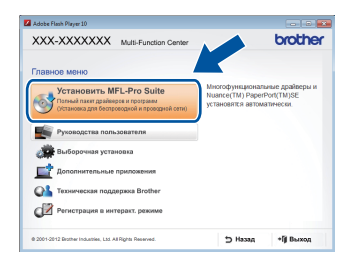

#### **ПРИМЕЧАНИЕ**

Если установка не продолжается автоматически, перезапустите ее. Для этого извлеките и снова вставьте компакт-диск или дважды шелкните программу start.exe в корневой папке. Продолжите с пункта **b**, чтобы установить программу MFL-Pro Suite.

C Выберите Локальное подключение (USB). затем нажмите кнопку Далее.

#### **ПРИМЕЧАНИЕ**

Чтобы установить драйвер PS (драйвер принтера BR-Script3), выберите Выборочная установка и следуйте инструкциям на экране.

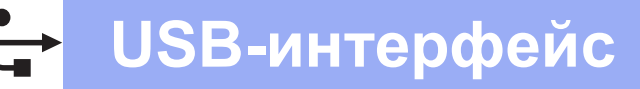

## **Windows**®

Следуйте инструкциям на экране, пока не появится окно Подключение по USB кабелю.

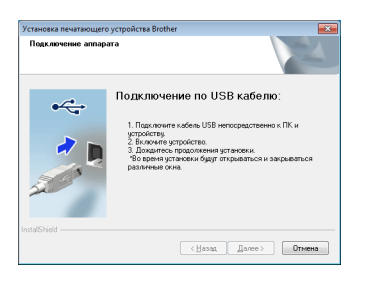

e Подключите кабель USB к порту USB,

> обозначенному символом **«** На аппарате. а затем подсоедините кабель к компьютеру.

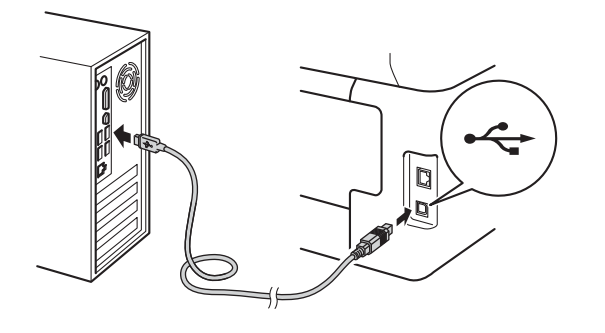

f Нажмите ©. чтобы включить аппарат.

> Установка продолжится автоматически. Экраны программы установки будут открываться один за другим. Если появится окно с запросом. следуйте инструкциям на экране.

#### ВАЖНАЯ ИНФОРМАЦИЯ

Не пытайтесь закрывать эти диалоговые окна в процессе установки. Перед появлением очередного диалогового окна может пройти несколько минут.

- q Когда появится диалоговое окно Регистрация через Интернет, выберите требуемый вариант и следуйте инструкциям на экране. После завершения регистрации нажмите кнопку Далее.
- h При появлении окна Установка завершена выберите нужный вариант и нажмите Далее.

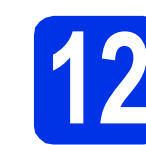

#### Завершите установку и перезагрузите компьютер

a Нажмите кнопку Готово, чтобы перезагрузить компьютер. После перезагрузки компьютера необходимо войти в систему с правами администратора.

#### **ПРИМЕЧАНИЕ**

- Если во время установки появится сообщение об ошибке, выполните одно из следующих действий:
	- Для пользователей Windows® XP. Windows Vista® и Windows® 7: запустите процесс Инсталляционная диагностика
		- в папке  $\left(\frac{1}{2}\right)$  (пуск) > Все программы > Brother > DCP-XXXX (где DCP-XXXX модель аппарата).
	- Для пользователей Windows® 8: чтобы запустить процесс Инсталляционная диагностика, дважды щелкните значок

**Brother Utilities**) на рабочем столе, затем щелкните раскрывающийся список и выберите название модели (если оно еще не выбрано). В левой навигационной панели шелкните Сервис.

• В зависимости от установленных параметров безопасности при использовании аппарата или программного обеспечения аппарата может появится окно службы безопасности Windows® Security или окно антивирусного программного обеспечения. Для продолжения нажмите кнопку продолжения или разрешения.

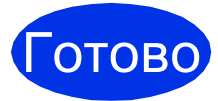

#### На этом установка завершена.

#### **ПРИМЕЧАНИЕ**

- Для пользователей Windows® 8: если руководства Brother на компакт-диске в формате PDF, открывайте их с помощью программы Adobe® Reader®. Если программа Adobe<sup>®</sup> Reader<sup>®</sup> установлена на компьютере, но открыть файлы в Adobe® Reader® не удается, измените сопоставления файлов на PDF (см. Открытие файла PDF в Adobe® Reader<sup>®</sup> (Windows<sup>®</sup> 8) >>  $\mathsf{crn}$ . 38).
- Драйвер принтера XML Paper Specification Драйвер принтера XML Paper Specification это самых подходящий драйвер для операционной системы Windows Vista®. Windows® 7 и Windows® 8 при печати из приложений, использующих XML Paper Specification. Скачайте последнюю версию драйвера с веб-сайта Brother Solutions Center по адресу: http://solutions.brother.com/.

<u> USB-интерфейс</u>

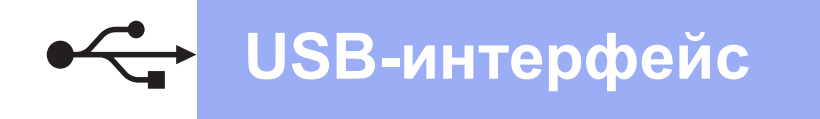

## **Macintosh**

## <span id="page-11-0"></span>Для пользователей USB-интерфейса Macintosh (Mac OS X v10.6.8, 10.7.x, 10.8.x)

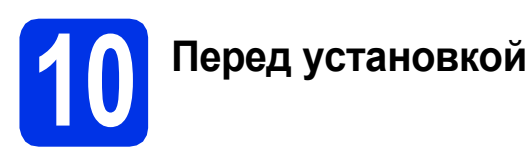

#### ВАЖНАЯ ИНФОРМАЦИЯ

Для пользователей Mac OS X v10.6.7 или более ранних версий: обновите до версии Mac OS X v10.6.8, 10.7.х, 10.8.х, (Для получения последних версий драйверов и информации об используемой операционной системе Mac OS X посетите веб-сайт http://solutions.brother.com/.)

а Подключите аппарат к источнику электропитания переменного тока и включите компьютер Macintosh, Войдите в систему с правами администратора.

 $\mathbf b$ Подключите кабель USB к порту USB.

> обозначенному символом  $\left[\frac{1}{\sqrt{2}}\right]$  на аппарате. затем подсоедините кабель к компьютеру Macintosh.

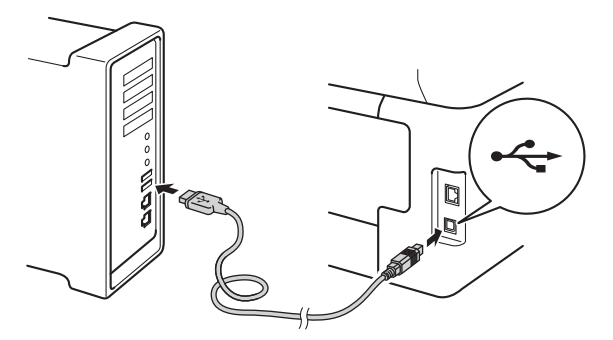

C Убедитесь, что аппарат включен.

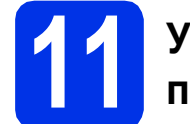

## Установите пакет программ MFL-Pro Suite

Вставьте компакт-диск в привод компакт-лисков и лважлы шелкните значок **BROTHER** на рабочем столе.

b

 $\overline{\mathbf{a}}$ 

Дважды щелкните значок Start Here OSX. Если появится окно с запросом, выберите используемую модель.

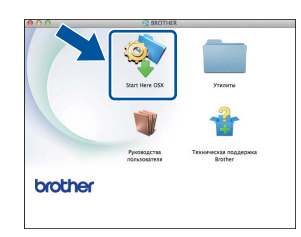

- C Выберите Локальное подключение (USB), затем нажмите кнопку Далее.
- d Экраны программы установки будут открываться один за другим. Если появится окно с запросом, следуйте инструкциям на экране.

#### ВАЖНАЯ ИНФОРМАЦИЯ

Не пытайтесь закрывать эти диалоговые окна в процессе установки. Для завершения установки может потребоваться несколько минут.

e Выберите в списке имеющийся аппарат и нажмите Далее.

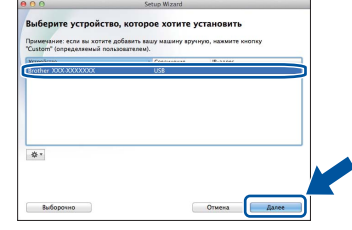

- f Когда откроется окно Добавление принтера, нажмите Добавление принтера.
- a Выберите в списке имеющийся аппарат, нажмите Добавить и затем Далее.

#### **ПРИМЕЧАНИЕ**

Чтобы добавить драйвер PS (драйвер принтера BR-Script3), выберите его во всплывающем меню Принтер (Использ.).

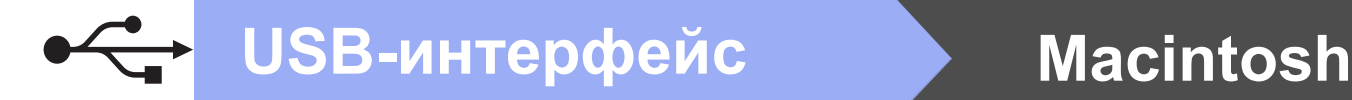

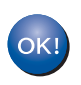

**Установка пакета программ MFL-Pro Suite завершена. [Перейдите](#page-12-0) к пункту** 12 **на стр. 13.**

<span id="page-12-0"></span>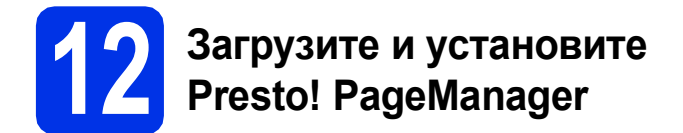

После установки приложения

Presto! PageManager в приложение Brother ControlCenter2 будет добавлена функция оптического распознавания текста (OCR). С помощью приложения Presto! PageManager можно легко сканировать, пересылать и систематизировать фотографии и документы.

#### **a** На экране

**Техническая поддержка Brother** щелкните **Presto! PageManager** и следуйте инструкциям на экране.

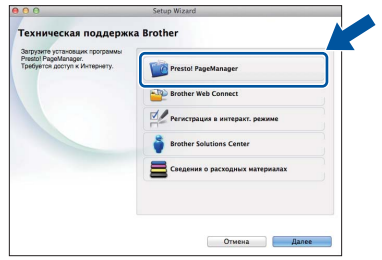

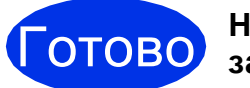

Готово **На этом установка завершена.**

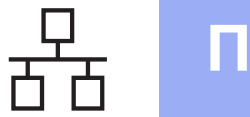

## <span id="page-13-0"></span>Для пользователей интерфейса проводной сети Windows® (Windows<sup>®</sup> XP/XP Professional x64 Edition/Windows Vista<sup>®</sup>/ Windows<sup>®</sup> 7/Windows<sup>®</sup> 8)

<span id="page-13-1"></span>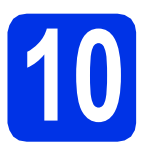

## Перед установкой

#### ВАЖНАЯ ИНФОРМАЦИЯ

- Если запущены какие-либо программы, закройте их.
- Изображения на экранах могут отличаться в зависимости от операционной системы.

#### **ПРИМЕЧАНИЕ**

- На компакт-диске содержится программа Nuance™ PaperPort™ 12SE. Данное программное обеспечение поддерживает ОС Windows® XP (SP3 или выше). XP Professional x64 Edition (SP2 или выше). Windows Vista® (SP2 или выше), Windows® 7 и Windows® 8. Поэтому перед установкой пакета программ MFL-Pro Suite установите последний пакет обновления для Windows®.
- Отключите все персональные брандмауэры (кроме встроенного брандмауэра Windows<sup>®</sup>), противошпионские и антивирусные приложения на время установки.
- $\overline{\mathbf{a}}$ Включите компьютер и войдите в систему с правами администратора.
- $\mathbf b$ Снимите защитную крышку с порта Ethernet, обозначенного символом  $\frac{P}{R}$  на аппарате.

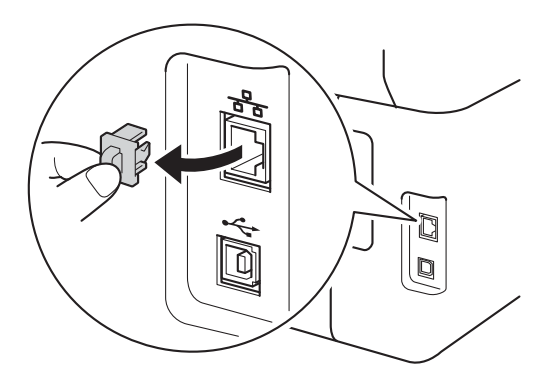

C Подключите кабель сетевого интерфейса к порту Ethernet на аппарате, затем подсоедините его к свободному порту сетевого концентратора.

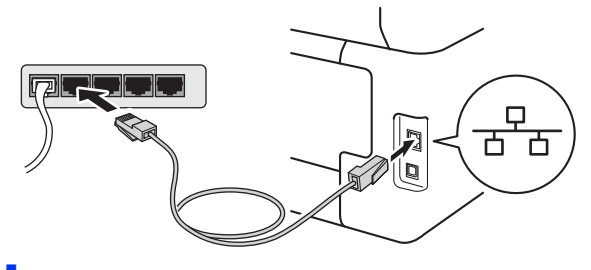

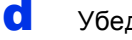

Убедитесь, что аппарат включен.

## Установите пакет программ MFL-Pro Suite

 $\overline{\mathbf{a}}$ Вставьте компакт-диск в дисковод для компакт-дисков. Выберите модель имеющегося аппарата в открывшемся диалоговом окне выбора модели. Выберите требуемый язык в открывшемся диалоговом окне выбора языка.

#### **ПРИМЕЧАНИЕ**

• Если экран Brother не откроется автоматически, откройте папку Компьютер (Мой компьютер).

(Для Windows® 8: щелкните значок

(Проводник) в панели задач и перейдите к пункту Компьютер.) Дважды щелкните значок компакт-диска, затем дважды щелкните start.exe.

• Если откроется окно Контроль учетных записей пользователей, нажмите Продолжить или Да.

## **Windows®**

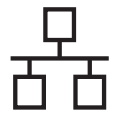

<span id="page-14-0"></span>h Нажмите Установить MFL-Pro Suite, затем Да в следующих двух окнах, чтобы принять лицензионное соглашение.

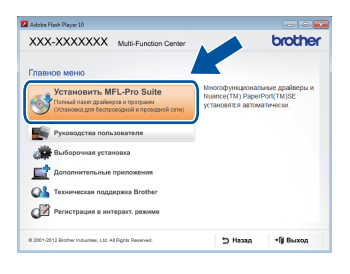

#### **ПРИМЕЧАНИЕ**

Если установка не продолжается автоматически, перезапустите ее. Для этого извлеките и снова вставьте компакт-диск или дважды щелкните программу start.exe в корневой папке. Продолжите с пункта **b**, чтобы установить программу MFL-Pro Suite.

Выберите Проводное сетевое подключение (Ethernet), затем нажмите кнопку Далее.

#### **ПРИМЕЧАНИЕ**

C

d

Чтобы установить драйвер PS (драйвер принтера BR-Script3), выберите Выборочная установка и следуйте инструкциям на экране.

Когда отобразится экран Обнаружен брандмауэр/антивирусная программа, выберите Изменить настройки порта брандмауэра для разрешения сетевого подключения и продолжить установку. (Рекомендуется) и нажмите Далее.

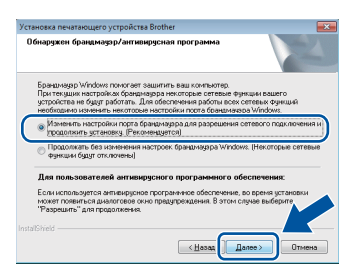

Если брандмауэр Windows® Firewall не используется, см. порядок добавления указанных ниже портов в руководстве пользователя используемого программного обеспечения:

- Для сканирования по сети: добавьте UDP-порт 54925.
- Если проблемы с сетевым подключением не удается устранить, добавьте UDPпорты 161 и 137.

e Установка продолжится автоматически. Экраны программы установки будут открываться один за другим. Если появится окно с запросом. следуйте инструкциям на экране.

#### ВАЖНАЯ ИНФОРМАЦИЯ

Не пытайтесь закрывать эти диалоговые окна в процессе установки. Перед появлением очередного диалогового окна может пройти несколько минут.

#### **ПРИМЕЧАНИЕ**

- Если появится окно с запросом, выберите в списке имеющийся аппарат и щелкните Далее.
- Если необходимый аппарат не найден в сети, проверьте параметры сети и следуйте инструкциям на экране.
- Если к сети подключено несколько аппаратов одной модели, будет отображаться IP-адрес и имя узла для определения аппарата.
- IP-адрес и имя узла аппарата можно узнать, распечатав отчет конфигурации сети (см. раздел Печать отчета конфигурации сети  $\rightarrow$  стр. 37).
- При отображении диалогового окна Безопасность Windows установите флажок в поле и нажмите кнопку Установить, чтобы правильно завершить установку.
- f Когда появится диалоговое окно Регистрация через Интернет, выберите требуемый вариант и следуйте инструкциям на экране. После завершения регистрации нажмите кнопку Далее.
- q При появлении окна Установка завершена выберите нужный вариант и нажмите Далее.

Проводная сеть

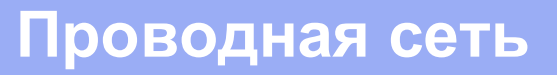

## **Windows®**

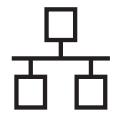

### Завершите установку и перезагрузите компьютер

 $\overline{\mathbf{a}}$ Нажмите кнопку Готово, чтобы перезагрузить компьютер. После перезагрузки компьютера необходимо войти в систему с правами администратора.

#### **ПРИМЕЧАНИЕ**

- Если во время установки появится сообщение об ошибке, выполните одно из следующих действий:
	- Для пользователей Windows® XP, Windows Vista® и Windows® 7: запустите процесс Инсталляционная диагностика

в папке  $\left(\frac{1}{2}\right)$  (пуск) > Все программы > Brother > DCP-XXXX LAN (где DCP-XXXX - модель аппарата).

- Для пользователей Windows® 8: чтобы запустить процесс Инсталляционная диагностика, дважды щелкните значок

**FF** (Brother Utilities) на рабочем столе, затем щелкните раскрывающийся список и выберите название модели (если оно еще не выбрано). В левой навигационной панели щелкните Сервис.

• В зависимости от установленных параметров безопасности при использовании аппарата или программного обеспечения аппарата может появится окно службы безопасности Windows® Security или окно антивирусного программного обеспечения. Для продолжения нажмите кнопку продолжения или разрешения.

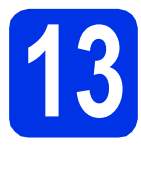

#### Установите приложение **3 УСТАНОВИТЕ ПРИЛОЖЕНИЕ** компьютеры (при необходимости)

Если планируется использовать аппарат для нескольких компьютеров в сети, установите MFL-Pro Suite на каждом компьютере. Перейдите к пункту 10 на стр. 14.

#### **ПРИМЕЧАНИЕ**

#### Сетевая лицензия (Windows®)

Данный продукт включает лицензию, предусматривающую его использование максимум пятью пользователями. Эта лицензия поддерживает установку пакета программ MFL-Pro Suite (с программой Nuance™ PaperPort™ 12SE) максимум на пяти компьютерах в сети. Если требуется использовать более пяти компьютеров с программой Nuance™ PaperPort™ 12SE, необходимо приобрести пакет Brother NL-5 с лицензионным соглашением на несколько компьютеров, предусматривающей установку дополнительно на пяти компьютерах. Для приобретения пакета NL-5 обратитесь к уполномоченному дилеру компании Brother или в службу поддержки клиентов Brother.

OTOBO

#### На этом установка завершена.

#### **ПРИМЕЧАНИЕ**

• Для пользователей Windows® 8: если руководства Brother на компакт-диске в формате PDF, открывайте их с помощью программы Adobe® Reader®. Если программа Adobe® Reader® установлена на компьютере, но открыть файлы в Adobe® Reader® не удается, измените сопоставления файлов на PDF (см. Открытие файла PDF в Adobe® Reader® (Windows<sup>®</sup> 8) >>  $crp.$  38).

#### • Драйвер принтера XML Paper **Specification**

Драйвер принтера XML Paper Specification это самых подходящий драйвер для операционной системы Windows Vista®, Windows® 7 и Windows® 8 при печати из приложений, использующих XML Paper Specification. Скачайте последнюю версию драйвера с веб-сайта Brother Solutions Center по адресу: http://solutions.brother.com/.

## <span id="page-16-0"></span>Для пользователей интерфейса проводной сети Macintosh (Mac OS X v10.6.8, 10.7.x, 10.8.x)

<span id="page-16-1"></span>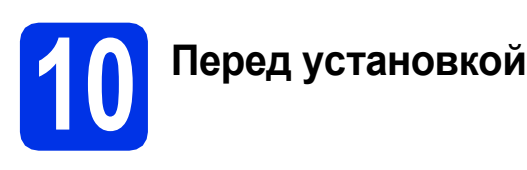

#### ВАЖНАЯ ИНФОРМАЦИЯ

Для пользователей Mac OS X v10.6.7 или более ранних версий: обновите до версии Mac OS X v10.6.8, 10.7.х, 10.8.х, (Для получения последних версий драйверов и информации об используемой операционной системе Mac OS X посетите веб-сайт http://solutions.brother.com/.)

а Подключите аппарат к источнику электропитания переменного тока и включите компьютер Macintosh, Войдите в систему с правами администратора.

b Снимите защитную крышку с порта Ethernet. обозначенного символом  $\frac{P}{d}$  на аппарате.

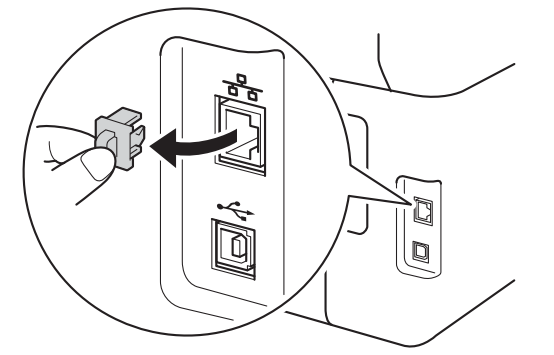

C Подключите кабель сетевого интерфейса к порту Ethernet на аппарате, затем подсоедините его к свободному порту сетевого концентратора.

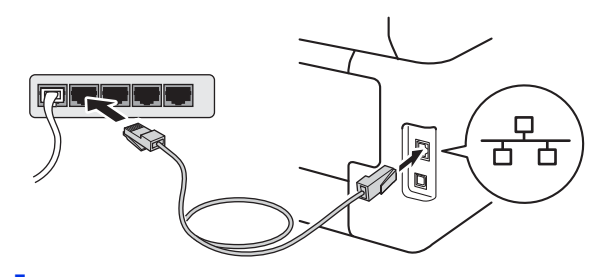

Убедитесь, что аппарат включен.

## Установите пакет программ MFL-Pro Suite

- a Вставьте компакт-диск в привод компакт-дисков и дважды шелкните значок **BROTHER** на рабочем столе.
- b

Дважды щелкните значок Start Here OSX. Если появится окно с запросом, выберите используемую модель.

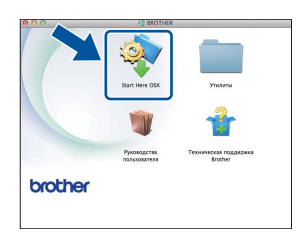

- C Выберите Проводное сетевое подключение (Ethernet), затем нажмите кнопку Далее.
- d Экраны программы установки будут открываться один за другим. Если появится окно с запросом, следуйте инструкциям на экране.

#### ВАЖНАЯ ИНФОРМАЦИЯ

Не пытайтесь закрывать эти диалоговые окна в процессе установки. Для завершения установки может потребоваться несколько минут.

e Выберите в списке имеющийся аппарат и нажмите Далее.

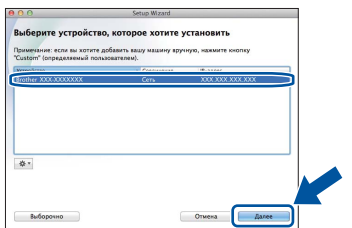

#### **ПРИМЕЧАНИЕ**

Если необходимый аппарат не найден в сети, проверьте параметры сети (см. раздел Перед установкой > > стр. 17).

Проводная сеть

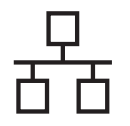

## Проводная сеть

## **Macintosh**

#### **ПРИМЕЧАНИЕ**

- Если к сети подключено несколько аппаратов одной модели, будет отображаться IP-адрес для определения аппарата.
- IP-адрес аппарата можно узнать, распечатав отчет конфигурации сети (см. раздел Печать отчета конфигурации сети  $\rightarrow$  стр. 37).
- Если отобразится окно Задание имени для функции "Сканировать в" в сети, выполните приведенные ниже инструкции:

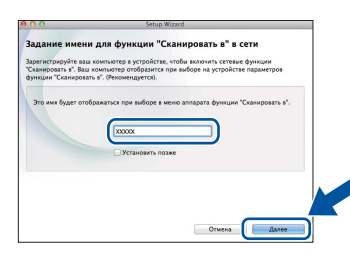

- 1) Введите имя компьютера Macintosh (не более 15 символов).
- 2) Нажмите Далее. Перейдите к пункту f.

Введенное имя отобразится на сенсорном дисплее аппарата после нажатия кнопки Скан. и выбора параметра сканирования (дополнительные сведения: >> Руководство по использованию программного обеспечения).

<span id="page-17-0"></span>f Когда откроется окно Добавление принтера, нажмите Добавление принтера.

q Выберите в списке имеющийся аппарат, нажмите Добавить и затем Далее.

 $(OS X v10.8.x)$ 

Выберите драйвер DCP-XXXX CUPS во всплывающем меню Использ. (где XXXX модель аппарата).

#### **ПРИМЕЧАНИЕ**

Чтобы добавить драйвер PS (драйвер принтера BR-Script3), выберите его во всплывающем меню Принтер (Использ.).

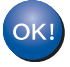

Установка пакета программ MFL-Pro Suite завершена. Перейдите к пункту 12 на стр. 18.

<span id="page-17-1"></span>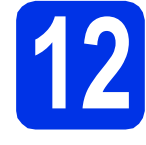

## Загрузите и установите **Presto! PageManager**

После установки приложения

Presto! PageManager в приложение Brother ControlCenter2 будет добавлена функция оптического распознавания текста (OCR). С помощью приложения Presto! PageManager можно легко сканировать, пересылать и систематизировать фотографии и документы.

#### a На экране

**Техническая поддержка Brother** щелкните Presto! PageManager и следуйте инструкциям на экране.

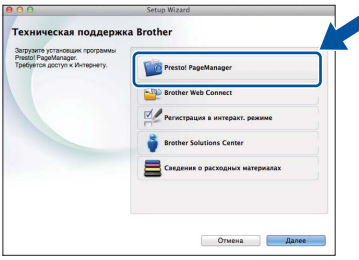

### Установите приложение MFL-Pro Suite на другие **КОМПЬЮТЕРЫ** (при необходимости)

Если планируется использовать аппарат для нескольких компьютеров в сети, установите MFL-Pro Suite на каждом компьютере. Перейдите к пункту 10 на стр. 17.

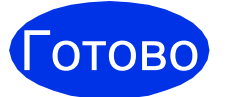

На этом установка завершена.

## <span id="page-18-0"></span>**Для пользователей интерфейса беспроводной сети**

# **10 Прежде чем начать работу**

Сначала необходимо настроить в аппарате параметры беспроводной сети для соединения с точкой беспроводного доступа/маршрутизатором. После настройки аппарата для связи с точкой беспроводного доступа/маршрутизатором подключенные к сети компьютеры получат доступ к аппарату. Чтобы использовать аппарат с компьютера, необходимо установить драйверы и программное обеспечение. Ниже представлена информация относительно процесса настройки и установки:

#### **ВАЖНАЯ ИНФОРМАЦИЯ**

- Если требуется подключить аппарат к сети, рекомендуется перед установкой обратиться к системному администратору. Перед установкой необходимо узнать параметры беспроводной сети.
- Если параметры беспроводной сети данного аппарата уже настраивались, для повторной настройки этих параметров необходимо сбросить настройки сети.
	- 1. На аппарате нажмите и и все настройки.
	- 2. Проведите пальцем вверх или вниз либо нажмите  $\blacktriangle$  или  $\blacktriangledown$ , чтобы отобразить  $Cer_{\mathbb{D}}$ , затем нажмите Сеть.
	- 3. Проведите пальцем вверх или вниз либо нажмите  $\blacktriangle$  или  $\blacktriangledown$ , чтобы отобразить Сброс сети, затем нажмите Сброс сети.
	- 4. Нажмите кнопку Да.
	- 5. Нажмите Да и удерживайте в течение двух секунд.

#### **ПРИМЕЧАНИЕ**

- Для достижения оптимальных результатов при обычной ежедневной печати документов расположите аппарат Brother как можно ближе к точке беспроводного доступа/маршрутизатору по возможности без препятствий между ними. Большие объекты и стены между двумя устройствами, а также помехи от других электронных устройств могут повлиять на скорость передачи документов. Из-за этих факторов использование беспроводного метода подсоединения может оказаться не самым лучшим способом соединения для всех типов документов и приложений. При печати больших файлов, таких как многостраничные документы с текстом и большими рисунками, возможно, следует выбрать проводную сеть Ethernet для более быстрой передачи данных или подключение USB для повышения пропускной способности.
- Хотя аппараты Brother DCP-9020CDW могут использоваться как в проводной, так и в беспроводной сети, одновременно может использоваться только один способ подключения.
- При необходимости использования аппарата в беспроводной сети, поддерживающей стандарт IEEE 802.1x: uu Руководство пользователя по работе в сети: *Использование аутентификации IEEE 802.1x*.

#### **Режим инфраструктуры**

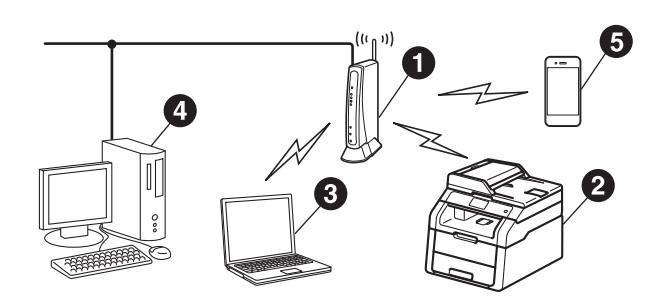

- a Точка беспроводного доступа/маршрутизатор
- b Аппарат, поддерживающий беспроводную сеть (используемый аппарат)
- **Компьютер с беспроводным соединением.** подключенный к точке беспроводного доступа/маршрутизатору
- d Компьютер с проводным соединением, подключенный к точке беспроводного доступа/маршрутизатору
- e Мобильное устройство, подключенное к точке беспроводного доступа/маршрутизатору

**Windows** Windows<sup>®</sup> **Macintos Macintosh**

**Беспроводная Беспроводная сеть** 

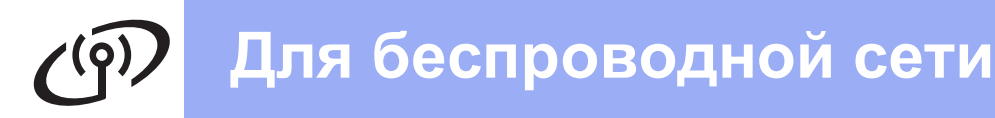

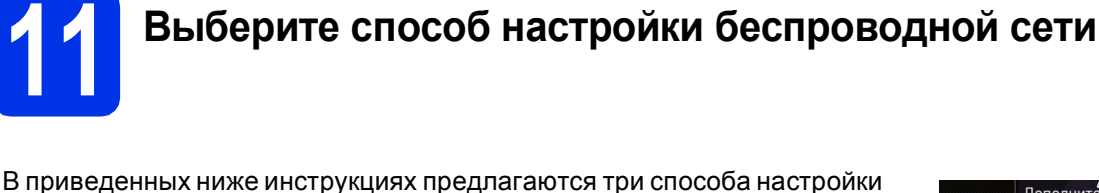

аппарата Brother для работы с беспроводной сетью. Выберите наиболее подходящий для вашей среды способ настройки. Чтобы использовать способы **b** и с, запустите процедуру настройки беспроводной сети, нажав кнопку wiFi на сенсорном дисплее.

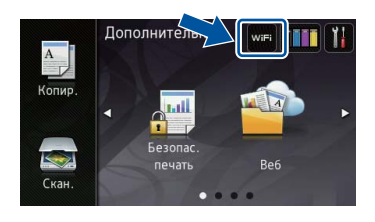

<span id="page-19-0"></span>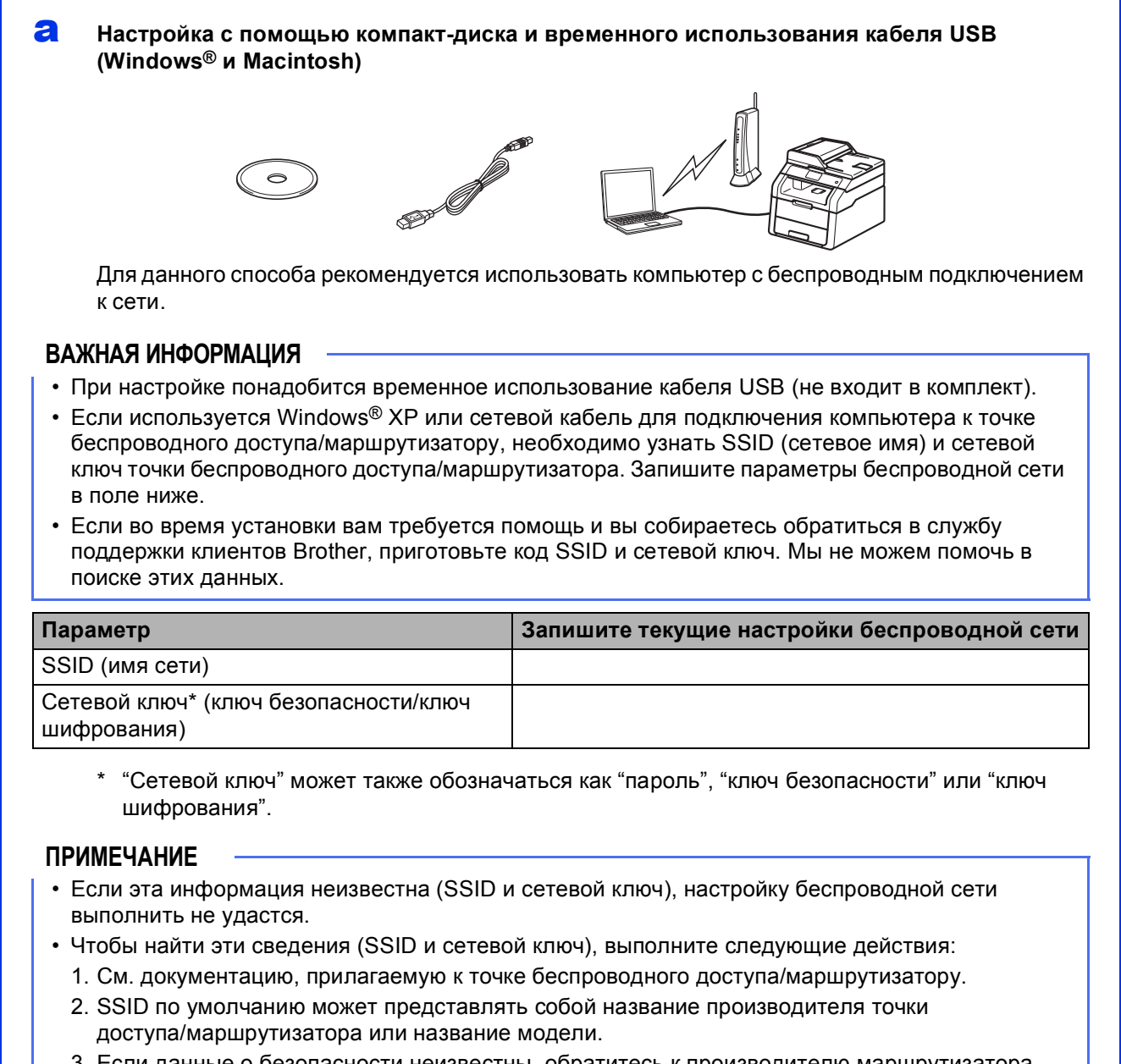

3. Если данные о безопасности неизвестны, обратитесь к производителю маршрутизатора, системному администратору или провайдеру Интернета.

#### Перейдите на

#### Ручная настройка на панели управления с помощью мастера настройки (Windows®, Macintosh и мобильные устройства)

Если точка беспроводного доступа/маршрутизатор не поддерживает WPS (Wi-Fi Protected Setup™) или AOSS™, запишите параметры беспроводной сети точки беспроводного доступа/маршрутизатора в поле ниже.

#### ВАЖНАЯ ИНФОРМАЦИЯ

<span id="page-20-0"></span>b

Если во время установки вам требуется помощь и вы собираетесь обратиться в службу поддержки клиентов Brother, приготовьте код SSID (сетевое имя) и сетевой ключ. Мы не можем помочь в поиске этих данных.

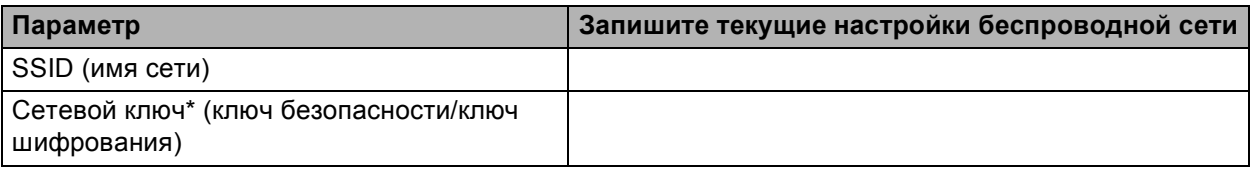

"Сетевой ключ" может также обозначаться как "пароль". "ключ безопасности" или "ключ шифрования".

#### **ПРИМЕЧАНИЕ**

- Если эта информация неизвестна (SSID и сетевой ключ), настройку беспроводной сети выполнить не удастся.
- Чтобы найти эти сведения (SSID и сетевой ключ), выполните следующие действия:
	- 1. См. документацию, прилагаемую к точке беспроводного доступа/маршрутизатору.
	- 2. SSID по умолчанию может представлять собой название производителя точки доступа/маршрутизатора или название модели.
	- 3. Если данные о безопасности неизвестны, обратитесь к производителю маршрутизатора, системному администратору или провайдеру Интернета.

#### Перейдите на

<span id="page-20-1"></span>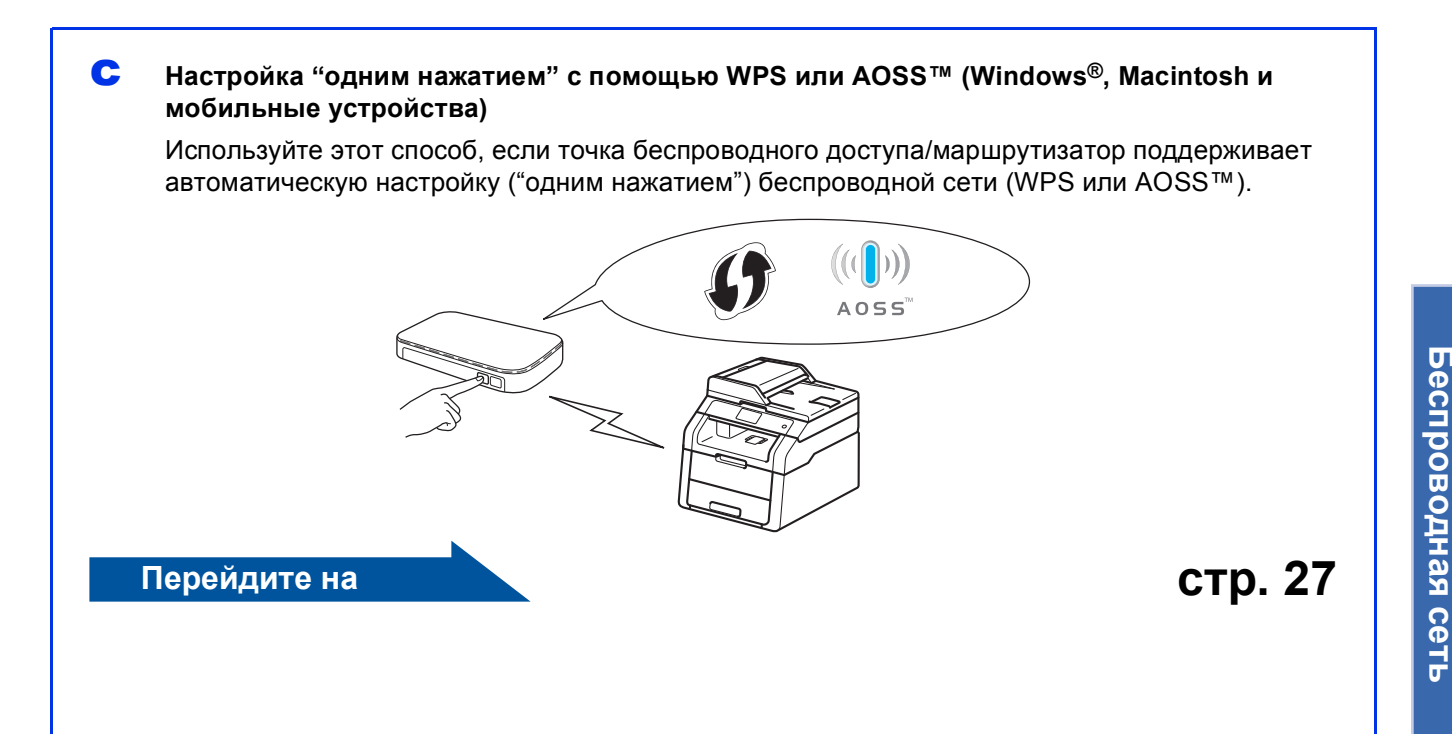

**стр. 25** 

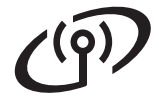

### <span id="page-21-0"></span>Настройка с помощью компакт-диска и временного использования кабеля USB (Windows® и Macintosh)

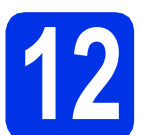

## Настройка параметров беспроводной связи

#### ВАЖНАЯ ИНФОРМАЦИЯ

- При настройке понадобится временное использование кабеля USB (не входит в комплект).
- Если используется Windows® ХР или сетевой кабель для подключения компьютера к точке беспроводного доступа/маршрутизатору, то перед продолжением операции необходимо узнать идентификатор SSID и сетевой ключ точки беспроводного доступа/маршрутизатора, записанный в пункте 11-а на стр. 20.

#### **ПРИМЕЧАНИЕ**

- При необходимости использования аппарата в беспроводной сети, поддерживающей стандарт IEEE 802.1х: >> Руководство пользователя по работе в сети: Использование аутентификации IEEE 802.1x.
- В этом пункта приведены примеры экранов для ОС Windows®. Изображения на экранах вашего компьютера могут отличаться в зависимости от операционной системы.

а Вставьте компакт-диск в дисковод для компакт-дисков.

#### **ПРИМЕЧАНИЕ**

#### (Windows<sup>®</sup>)

- Выберите модель имеющегося аппарата в открывшемся диалоговом окне выбора модели. Выберите требуемый язык в открывшемся диалоговом окне выбора языка.
- Если экран Brother не откроется автоматически, откройте папку Компьютер (Мой компьютер). (Для Windows® 8: щелкните значок

**Проводник**) в панели задач и перейдите к пункту Компьютер.) Дважды шелкните значок компакт-диска. затем дважды шелкните start.exe.

• Если откроется окно Контроль учетных записей пользователей, нажмите Продолжить или Да.

#### (Windows<sup>®</sup>)

<span id="page-21-1"></span>b

Нажмите Установить MFL-Pro Suite, затем Да в следующих двух окнах, чтобы принять лицензионное соглашение.

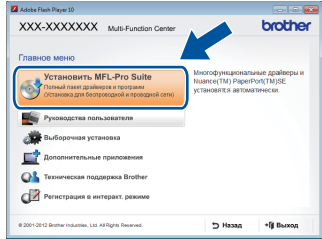

#### **ПРИМЕЧАНИЕ**

Если установка не продолжается автоматически, перезапустите ее. Для этого извлеките и снова вставьте компакт-диск или дважды щелкните программу start.exe в корневой папке. Продолжите с пункта **b**, чтобы установить программу MFL-Pro Suite.

#### (Macintosh)

Дважды щелкните значок **BROTHER** на рабочем столе, затем дважды щелкните значок Start Here OSX в окне. Если появится окно с запросом, выберите используемую модель.

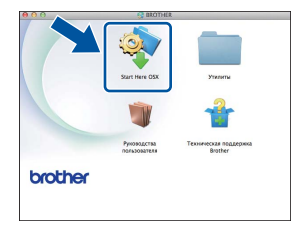

#### Выберите Беспроводное сетевое подключение, затем нажмите кнопку Далее.

- В Windows<sup>®</sup>: перейдите к пункту **d**
- $\blacksquare$  В Macintosh: перейдите к пункту е

#### **ПРИМЕЧАНИЕ**

(Windows<sup>®</sup>)

C

Чтобы установить драйвер PS (драйвер принтера BR-Script3), выберите Выборочная установка и следуйте инструкциям на экране.

<span id="page-22-0"></span>Когла отобразится экран Обнаружен брандмауэр/антивирусная программа. выберите Изменить настройки порта брандмауэра для разрешения сетевого подключения и продолжить установку. (Рекомендуется) и нажмите Далее.

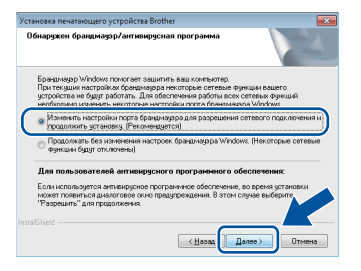

Если брандмауэр Windows® Firewall не используется, см. порядок добавления указанных ниже портов в руководстве пользователя используемого программного обеспечения:

- Для сканирования по сети: добавьте UDP-порт 54925.
- Если проблемы с сетевым подключением не удается устранить, добавьте UDPпорты 161 и 137.
- <span id="page-22-1"></span>e Выберите Да, у меня есть USB-кабель для выполнения установки., затем нажмите кнопку Далее.

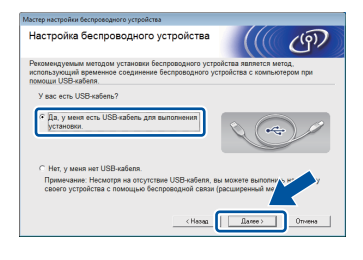

#### **ПРИМЕЧАНИЕ**

Если отобразится диалоговое окно Важное предупреждение, прочитайте предупреждение. После подтверждения идентификатора SSID и сетевого ключа установите флажок и нажмите кнопку Далее.

Временно подключите кабель USB (не входит в комплект) непосредственно к компьютеру и аппарату.

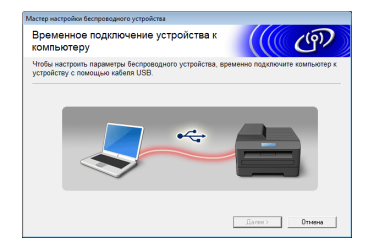

- a Выполните одно из следующих действий. ■ При отображении диалогового окна Подтверждение установки установите
	- флажок и нажмите кнопку Далее, затем перейдите к пункту **h**.
	- Если окно Подтверждение установки не появилось, перейдите к пункту і.
- <span id="page-22-2"></span>h Нажмите кнопку Да при необходимости подключения с помошью указанного идентификатора SSID. Нажмите кнопку Далее и перейдите к пункту к.

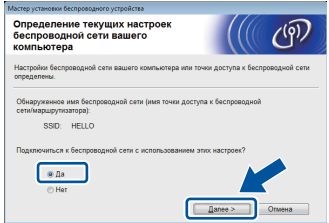

Мастер производит поиск беспроводных сетей, доступных с аппарата. Выберите идентификатор SSID, записанный для настройки сети в пункте 11-а на стр. 20 и нажмите Далее.

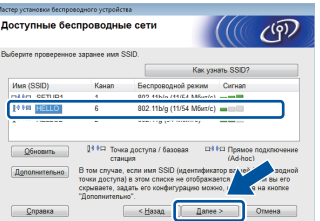

#### **ПРИМЕЧАНИЕ**

<span id="page-22-3"></span>i

- Если список пуст, убедитесь, что на точку беспроводного доступа/маршрутизатор подается питание и выполняется рассылка идентификатора SSID. Проверьте, находятся ли аппарат и точка беспроводного доступа/маршрутизатор в пределах зоны действия беспроводной связи. Нажмите Обновить.
- Если для точки беспроводного доступа/маршрутизатора не настроена рассылка идентификатора SSID, добавьте его вручную, нажав кнопку Дополнительно. Введите Имя (SSID) в соответствии с выводимыми на экран инструкциями, а затем нажмите кнопку Далее.

Беспроводная сеть

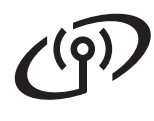

j Введите **Ключ сети**, записанный <sup>в</sup> пункте [11-a](#page-19-0) на стр. [20](#page-19-0), затем нажмите кнопку **Далее**.

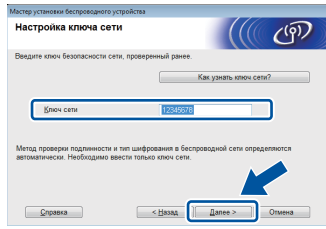

Если в сети не настроены аутентификация и шифрование, отобразится диалоговое окно **ВНИМАНИЕ!**. Для продолжения настройки нажмите кнопку **OK**.

<span id="page-23-0"></span>**K** Проверьте настройки беспроводной сети и нажмите кнопку **Далее**. Настройки будут переданы в аппарат.

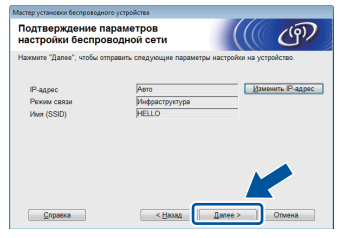

#### **ПРИМЕЧАНИЕ**

 $OK!$ 

- Настройки не будут изменены при нажатии кнопки **Отмена**.
- Чтобы вручную ввести настройки IP-адреса аппарата, выберите **Изменить IP-адрес** и введите необходимые настройки IP-адреса для используемой сети.
- При отображении диалогового окна, информирующего о сбое настройки беспроводной сети, нажмите кнопку **Повторить**.
	- Отсоедините кабель USB компьютера от аппарата, а затем нажмите кнопку **Далее**.
		- **Настройка беспроводной сети завершена.**

**Четырехуровневый индикатор в правой верхней части сенсорного дисплея аппарата отобразит уровень беспроводного сигнала точки беспроводного доступа/маршрутизатора.**

#### **Для установки пакета программ MFL-Pro Suite перейдите к пункту** [14](#page-31-0)**.**

**Для пользователей Windows®:**

**Перейдите на**

**шаг** [14-e](#page-32-0) **на стр. [33](#page-32-0)**

**Для пользователей Macintosh:**

**Перейдите на**

**ПРИМЕЧАНИЕ шаг** [14-d](#page-34-0) **на стр. [35](#page-34-0)**

<span id="page-24-0"></span>**Ручная настройка на панели управления с помощью мастера настройки (Windows®, Macintosh и мобильные устройства)**

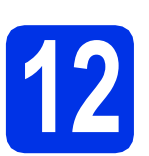

# **12 Настройка параметров беспроводной связи**

#### **ВАЖНАЯ ИНФОРМАЦИЯ**

Прежде чем выполнять действия, необходимо приготовить параметры беспроводной сети, записанные в пункте [11-b](#page-20-0) на стр. [21.](#page-20-0)

#### **ПРИМЕЧАНИЕ**

При необходимости использования аппарата в беспроводной сети, поддерживающей стандарт IEEE 802.1x: >> Руководство пользователя по работе в сети: *Использование аутентификации IEEE 802.1x*.

<span id="page-24-1"></span> $\overline{a}$  На аппарате нажмите  $\overline{w}$ Нажмите Мастер уст-ки.

- **b** Если отображается сообщение Включить беспроводную сеть?, нажмите Да. Запустится мастер беспроводной настройки.
- С Аппарат выполнит поиск доступных идентификаторов SSID. Список доступных сетей SSID отображается с задержкой в несколько минут.

При отображении списка идентификаторов SSID проведите пальцем вверх или вниз либо нажмите ▲ или ▼ для выбора идентификатора SSID, записанного в пункте [11-b](#page-20-0) на стр. [21](#page-20-0). Нажмите OK.

#### **ПРИМЕЧАНИЕ**

- Если список пуст, убедитесь, что на точку беспроводного доступа/маршрутизатор подается питание и выполняется рассылка идентификатора SSID. Переместите аппарат ближе к точке беспроводного доступа/маршрутизатору и попробуйте повторить операцию с пункта [a](#page-24-1).
- Если для точки беспроводного доступа/маршрутизатора не настроена рассылка идентификатора SSID, необходимо вручную добавить требуемое имя SSID. Дополнительные сведения: >> Руководство пользователя по работе в сети: *Настройка аппарата, если рассылка SSID отключена*.
- d Выполните одно из следующих действий.
	- Если точка беспроводного доступа/маршрутизатор выбранного идентификатора SSID поддерживает WPS и аппарат запрашивает использование WPS, перейдите к пункту **[e](#page-24-2)**.
	- При использовании способа аутентификации и шифрования, требующего сетевого ключа, перейдите к пункту [f](#page-24-3).
	- Если способом аутентификации является открытая система, а режим шифрования выключен, перейдите к пункту **[g](#page-25-0)**.
- <span id="page-24-2"></span>e Для подключения аппарата <sup>с</sup> помощью автоматического беспроводного режима, нажмите Да. (Если выбрано Нет (Вручную), перейдите к пункту *[f](#page-24-3)* для ввода сетевого ключа.) Когда на сенсорном дисплее появится приглашение включить WPS, нажмите кнопку WPS на точке беспроводного доступа/маршрутизаторе, затем нажмите Далее на сенсорном дисплее. Перейдите к пункту **[g](#page-25-0)**.
- <span id="page-24-3"></span>**f** Введите сетевой ключ, записанный в пункте [11-b](#page-20-0) на стр. [21,](#page-20-0) используя для этого цифры и символы на сенсорном дисплее.

#### **ПРИМЕЧАНИЕ**

- Для ввода цифр или специальных знаков нажимайте **41** • до тех пор, пока не отобразится требуемый для ввода символ, а затем нажмите требуемый символ.
- Если введен неправильный символ и его нужно исправить, нажмите < или  $\blacktriangleright$ , чтобы подвести курсор под неправильный символ, а затем нажмите  $\overline{\mathbf{x}}$
- Чтобы ввести пробел, нажмите Пробел.
- Для получения дополнительной информации см. раздел *Ввод [текста](#page-30-0)* uu стр[. 31.](#page-30-0)

Если введены все символы, нажмите OK, затем нажмите Да для применения настроек.

**Беспроводная сеть** 

## **Для беспроводной сети**

<span id="page-25-0"></span>С Аппарат предпримет попытку подключиться к беспроводной сети, используя введенную информацию.

> На сенсорном дисплее отобразится сообщение о результате подключения и будет автоматически напечатан отчет WLAN.

Если выполнить подключение не удалось, проверьте код ошибки в распечатанном отчете и см. раздел *[Устранение](#page-27-0) [неисправностей](#page-27-0)* >> стр. 28.

Нажмите кнопку OK.

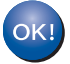

**Настройка беспроводной сети завершена.**

**Четырехуровневый индикатор в правой верхней части сенсорного дисплея аппарата отобразит уровень беспроводного сигнала точки беспроводного доступа/маршрутизатора.**

#### **Для установки пакета программ MFL-Pro Suite перейдите к пункту** [13](#page-31-1)**.**

**Для пользователей Windows®:**

**Перейдите на**

**стр. [32](#page-31-1)**

**Для пользователей Macintosh:**

**Перейдите на**

**стр. [35](#page-34-1)**

#### **ПРИМЕЧАНИЕ**

Для пользователей мобильных устройств: сведения об использовании аппарата с мобильными устройствами см. в дополнительных руководствах пользователя по работе в сети. Чтобы загрузить руководство пользователя применяемого приложения, перейдите на сайт Brother Solutions Center по адресу <http://solutions.brother.com/> и нажмите "Руководства" на странице используемой модели.

<span id="page-26-0"></span>Настройка "одним нажатием" с помощью WPS (Wi-Fi Protected Setup) или AOSS™ (Windows®, Macintosh и мобильные устройства)

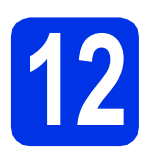

## Настройка параметров беспроводной связи

2 Убедитесь, что точка беспроводного доступа/маршрутизатор обозначены символом WPS или AOSS™, как показано на рисунке ниже.

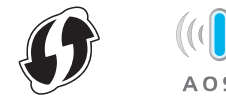

- b Установите аппарат Brother в зоне действия точки доступа/маршрутизатора WPS или AOSS<sup>™</sup>. Зона может отличаться в зависимости от среды (см. инструкции, прилагаемые к точке беспроводного доступа/маршрутизатору).
- C На аппарате нажмите **мн.** Нажмите wps/AOSS.
- $\mathbf d$ Если отображается сообщение Включить беспроводную сеть?, нажмите да. Запустится мастер беспроводной настройки.
- e Когда на сенсорном дисплее появится указание включить WPS или AOSS™, нажмите кнопку WPS или AOSS™ на точке беспроводного доступа/маршрутизаторе (дополнительные сведения см. в инструкции, прилагаемой к точке беспроводного доступа/маршрутизатору), затем нажмите ОК на аппарате.

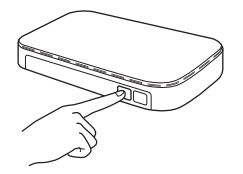

Эта функция автоматически определяет режим (WPS или AOSS™), используемый точкой беспроволного доступа/маршрутизатором для настройки

аппарата.

#### **ПРИМЕЧАНИЕ**

Если точка беспроводного доступа/маршрутизатор поддерживает WPS (с PIN-кодом) и требуется настроить аппарат с использованием PIN-кода (личного идентификационного номера): >> Руководство пользователя по работе в сети: Настройка при помощи PIN-кода функции WPS (Wi-Fi Protected Setup).

На сенсорном дисплее отобразится сообщение о результате подключения и будет автоматически напечатан отчет **WI AN** 

Если выполнить подключение не удалось, проверьте код ошибки в распечатанном отчете и см. раздел Устранение неисправностей > > стр. 28.

Нажмите кнопку ОК.

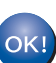

f

Настройка беспроводной сети завершена.

Четырехуровневый индикатор в правой верхней части сенсорного дисплея аппарата отобразит уровень беспроводного сигнала точки беспроводного доступа/маршрутизатора.

#### Для установки пакета программ MFL-Pro Suite перейдите к пункту 13.

Для пользователей Windows®:

#### Перейдите на

**стр. 32** 

Для пользователей Macintosh:

#### Перейдите на

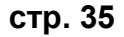

#### **ПРИМЕЧАНИЕ**

Для пользователей мобильных устройств: сведения об использовании аппарата с мобильными устройствами см. в дополнительных руководствах пользователя по работе в сети. Чтобы загрузить руководство пользователя применяемого приложения, перейдите на сайт Brother Solutions Center по aдресу http://solutions.brother.com/ и нажмите "Руководства" на странице используемой модели.

Беспроводная сеть

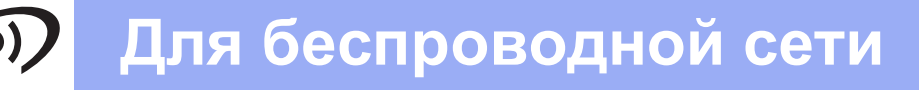

### <span id="page-27-0"></span>Устранение неисправностей

#### ВАЖНАЯ ИНФОРМАЦИЯ

Если во время установки вам требуется помощь и вы собираетесь обратиться в службу поддержки клиентов Brother, приготовьте код SSID (сетевое имя) и сетевой ключ. Мы не можем помочь в поиске этих данных.

#### <span id="page-27-1"></span>Поиск настроек беспроводной сети (SSID (сетевое имя) и сетевой ключ)\*

- 1. См. документацию, прилагаемую к точке беспроводного доступа/маршрутизатору.
- 2. SSID по умолчанию может представлять собой название производителя точки доступа/маршрутизатора или название модели.
- 3. Если данные о безопасности неизвестны, обратитесь к производителю маршрутизатора, системному администратору или провайдеру Интернета.
- "Сетевой ключ" может также обозначаться как "пароль", "ключ безопасности" или "ключ шифрования".
- Если для точки беспроводного доступа/маршрутизатора не настроена рассылка идентификатора SSID, идентификатор SSID не будет определяться автоматически. Необходимо вручную ввести имя SSID (>> Руководство пользователя по работе в сети: Настройка аппарата, если рассылка SSID отключена).

#### **Отчет WI AN**

Если распечатанный отчет WLAN указывает, что подключение не удалось, проверьте код ошибки в распечатанном отчете и см. приведенные ниже инструкции:

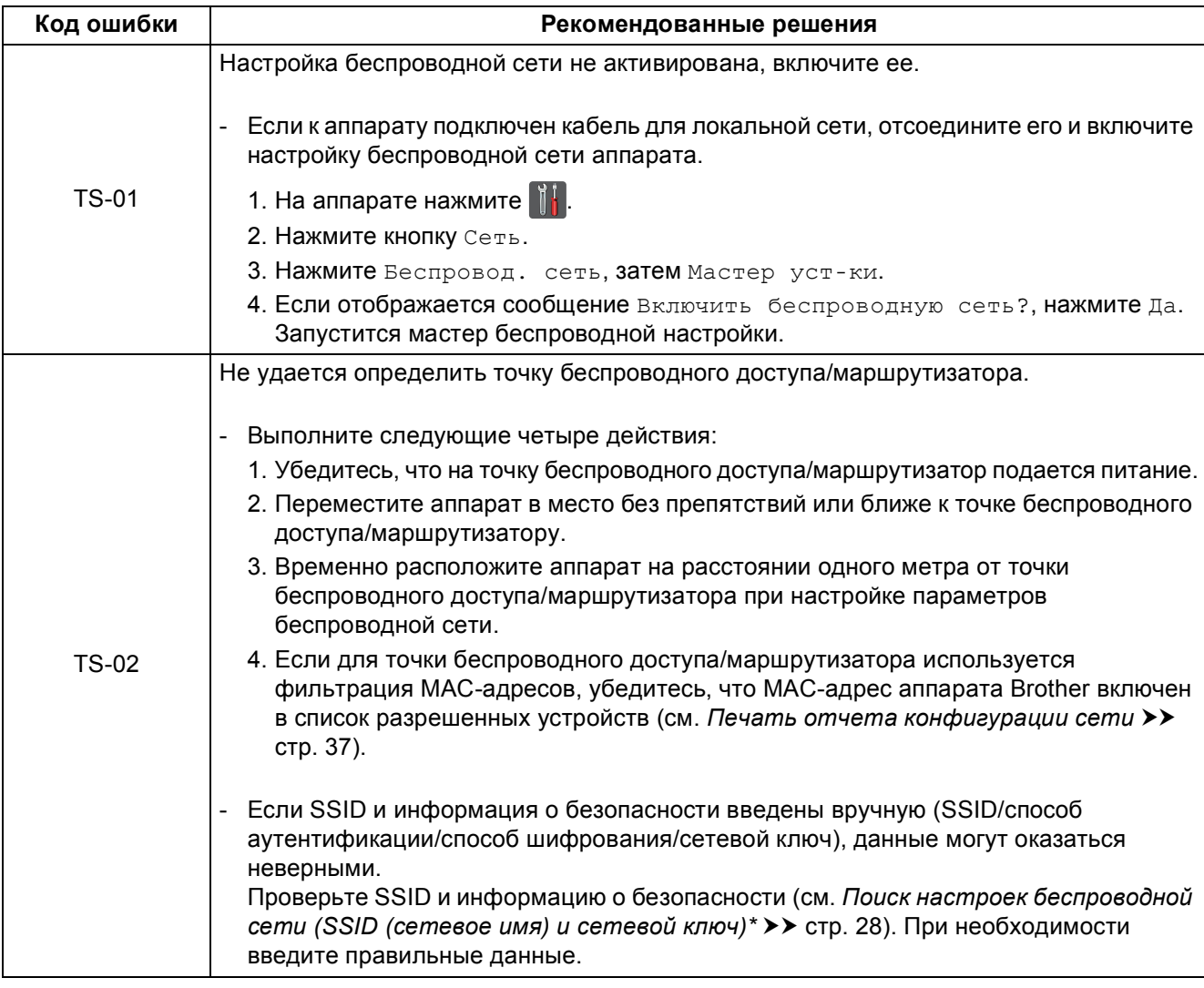

## **Для беспроводной сети**

 $\mathcal{C}^{(p)}$ 

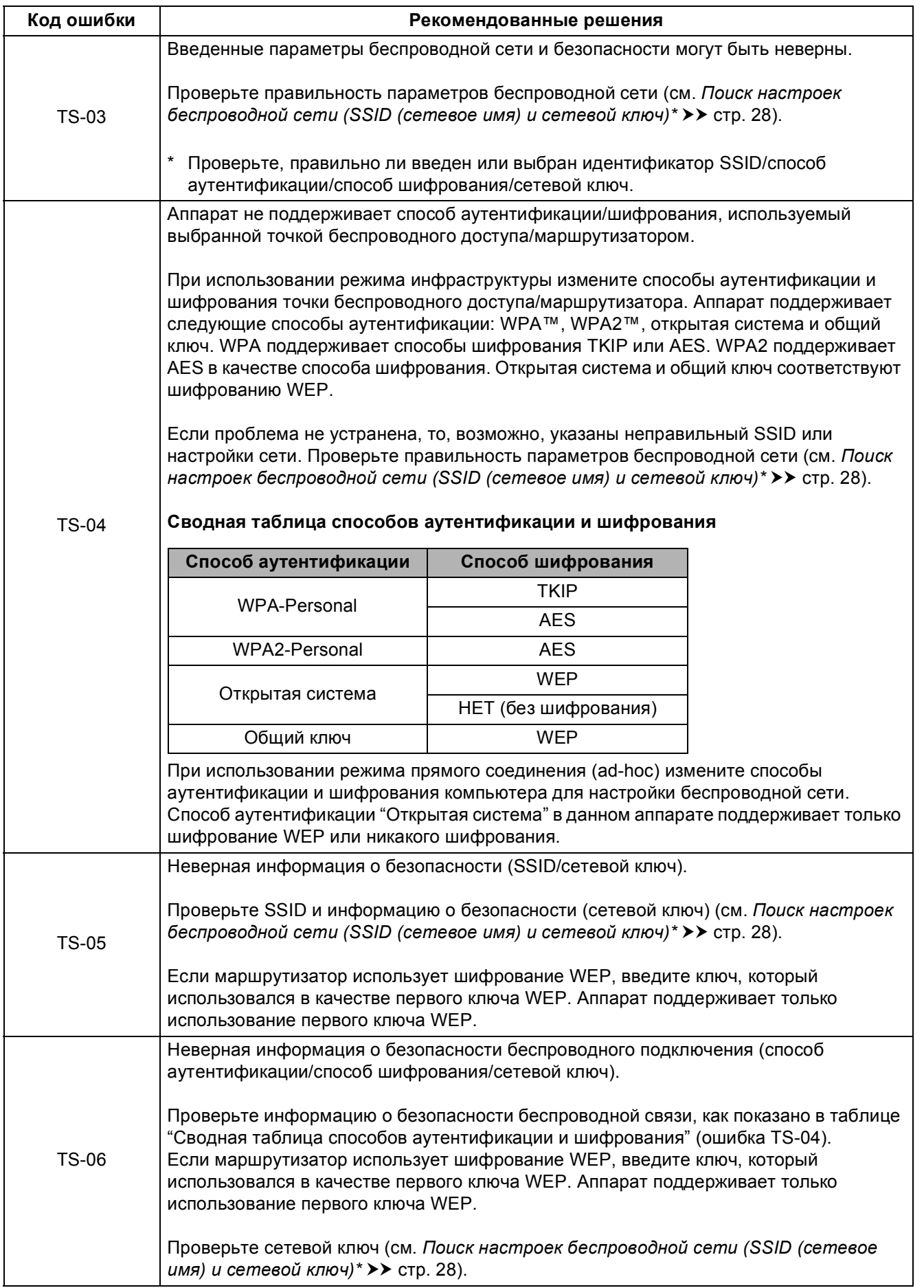

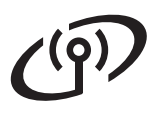

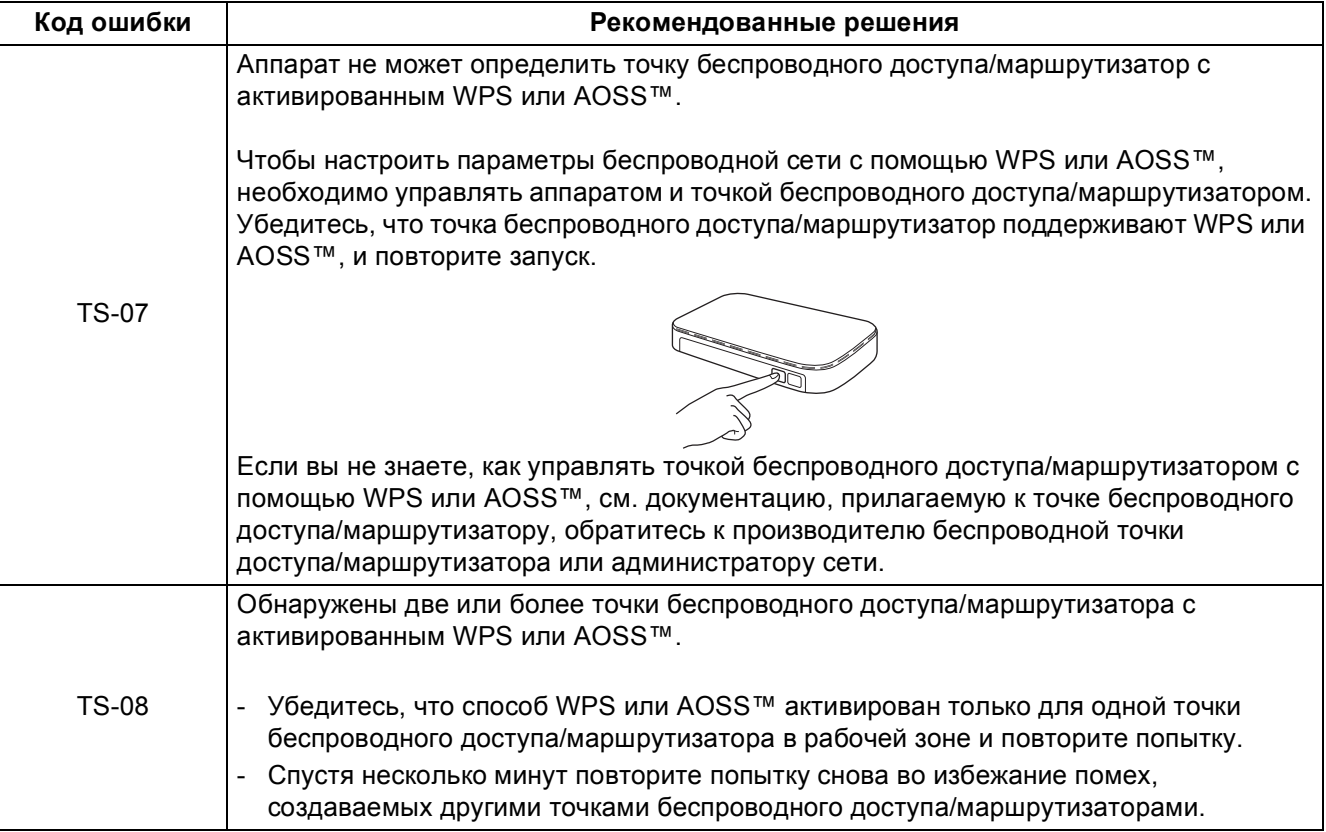

### <span id="page-30-0"></span>**Ввод текста**

При выборе определенных разделов меню, возможно, потребуется, ввести текст на аппарате. Нажимайте **1** • для выбора букв, цифр и специальных знаков.

Нажимайте **для переключения между верхним и нижним регистрами**.

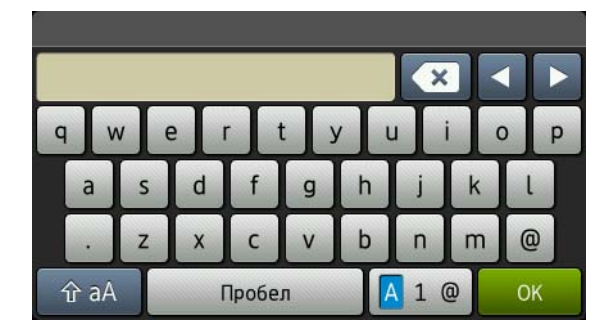

#### **Ввод пробелов**

Чтобы ввести пробел, нажмите Пробел.

#### **Исправления**

Если введен неправильный символ и его нужно исправить, нажмите ◀ или ▶, чтобы подвести курсор под неправильный символ, затем нажмите  $\overline{\bf x}$ . Введите верный символ.

#### **ПРИМЕЧАНИЕ**

- Символы могут отличаться в зависимости от страны.
- Раскладка клавиатуры может различаться в зависимости от выбранной функции.

**Беспроводная Беспроводная сеть** 

## <span id="page-31-2"></span>Установка драйверов и программного обеспечения (Windows<sup>®</sup> XP/XP Professional x64 Edition/Windows Vista<sup>®</sup>/ Windows<sup>®</sup> 7/Windows<sup>®</sup> 8)

<span id="page-31-1"></span>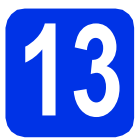

## Перед установкой

#### ВАЖНАЯ ИНФОРМАЦИЯ

- Если запущены какие-либо программы, закройте их.
- Изображения на экранах могут отличаться в зависимости от операционной системы.

#### **ПРИМЕЧАНИЕ**

- На компакт-диске содержится программа Nuance™ PaperPort™ 12SE. Данное программное обеспечение поддерживает ОС Windows® XP (SP3 или выше), XP Professional x64 Edition (SP2 или выше), Windows Vista® (SP2 или выше), Windows® 7 и Windows® 8. Поэтому перед установкой пакета программ MFL-Pro Suite установите последний пакет обновления для Windows®.
- Отключите все персональные брандмауэры (кроме встроенного брандмауэра Windows<sup>®</sup>), противошпионские и антивирусные приложения на время установки.

a Включите компьютер и войдите в систему с правами администратора.

## <span id="page-31-0"></span>Установите пакет программ MFL-Pro Suite

а Вставьте компакт-диск в дисковод для компакт-дисков. Выберите модель имеющегося аппарата в открывшемся диалоговом окне выбора модели. Выберите требуемый язык в открывшемся диалоговом окне выбора языка.

#### **ПРИМЕЧАНИЕ**

• Если экран Brother не откроется автоматически, откройте папку Компьютер (Мой компьютер).

(Для Windows® 8: щелкните значок

**Проводник**) в панели задач и перейдите к пункту Компьютер.) Дважды шелкните значок компакт-диска. затем дважды шелкните start.exe.

• Если откроется окно Контроль учетных записей пользователей, нажмите Продолжить или Да.

Нажмите Установить MFL-Pro Suite, затем Да в следующих двух окнах, чтобы принять лицензионное соглашение.

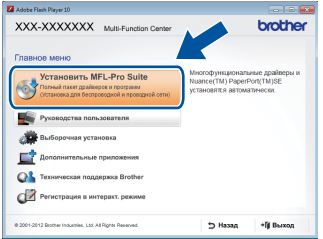

#### **ПРИМЕЧАНИЕ**

Если установка не продолжается автоматически, перезапустите ее. Для этого извлеките и снова вставьте компакт-диск или дважды щелкните программу start.exe в корневой папке. Продолжите с пункта **b**. чтобы установить программу MFL-Pro Suite.

C Выберите Беспроводное сетевое подключение, затем нажмите кнопку Далее.

#### **ПРИМЕЧАНИЕ**

Чтобы установить драйвер PS (драйвер принтера BR-Script3), выберите Выборочная установка и следуйте инструкциям на экране.

<span id="page-31-3"></span>b

## **Windows®**

Когда отобразится экран Обнаружен брандмауэр/антивирусная программа. выберите Изменить настройки порта брандмауэра для разрешения сетевого подключения и продолжить установку. (Рекомендуется) и нажмите Далее.

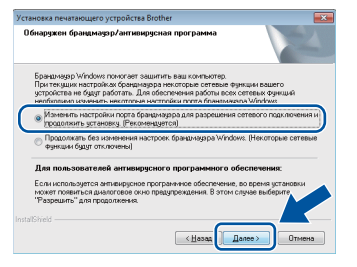

Если брандмауэр Windows® Firewall не используется, см. порядок добавления указанных ниже портов в руководстве пользователя используемого программного обеспечения:

- Для сканирования по сети: добавьте UDP-порт 54925.
- Если проблемы с сетевым подключением не удается устранить, добавьте UDPпорты 161 и 137.
- <span id="page-32-0"></span>e Выберите в списке имеющийся аппарат и нажмите кнопку Далее.

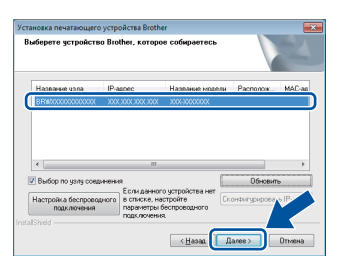

#### **ПРИМЕЧАНИЕ**

- Если настройку параметров беспроводной сети выполнить не удается, нажмите кнопку Настройка беспроводного подключения и выполните инструкции на экране для завершения настройки беспроводной сети.
- Если при использовании WEP на сенсорном дисплее отображается сообщение Подключено, но аппарат не удается обнаружить, проверьте, правильно ли введен ключ WEP. Ключ WEP вводится с учетом регистра.

Установка продолжится автоматически. Экраны программы установки будут открываться один за другим. Если появится окно с запросом, следуйте инструкциям на экране.

#### ВАЖНАЯ ИНФОРМАЦИЯ

Не пытайтесь закрывать эти диалоговые окна в процессе установки. Перед появлением очередного диалогового окна может пройти несколько минут.

#### **ПРИМЕЧАНИЕ**

f

При отображении диалогового окна Безопасность Windows установите флажок в поле и нажмите кнопку Установить, чтобы правильно завершить установку.

- q Когда появится диалоговое окно Регистрация через Интернет, выберите требуемый вариант и следуйте инструкциям на экране. После завершения регистрации нажмите кнопку Далее.
- h При появлении окна Установка завершена выберите нужный вариант и нажмите Далее.

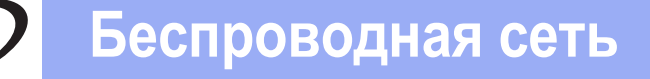

## **Windows®**

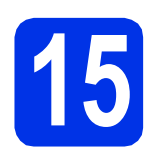

### Завершите установку и перезагрузите компьютер

 $\overline{\mathbf{a}}$ Нажмите кнопку Готово, чтобы перезагрузить компьютер. После перезагрузки компьютера необходимо войти в систему с правами администратора.

#### **ПРИМЕЧАНИЕ**

- Если во время установки появится сообщение об ошибке, выполните одно из следующих действий:
	- Для пользователей Windows® XP, Windows Vista® и Windows® 7: запустите процесс Инсталляционная диагностика

в папке  $\left(\frac{1}{2}\right)$  (пуск) > Все программы > Brother > DCP-XXXX LAN (где DCP-XXXX - модель аппарата).

- Для пользователей Windows® 8: чтобы запустить процесс Инсталляционная диагностика, дважды щелкните значок

**FF** (Brother Utilities) на рабочем столе, затем щелкните раскрывающийся список и выберите название модели (если оно еще не выбрано). В левой навигационной панели щелкните Сервис.

• В зависимости от установленных параметров безопасности при использовании аппарата или программного обеспечения аппарата может появится окно службы безопасности Windows® Security или окно антивирусного программного обеспечения. Для продолжения нажмите кнопку продолжения или разрешения.

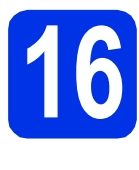

#### Установите приложение **6** Установите приложение компьютеры (при необходимости)

Если планируется использовать аппарат для нескольких компьютеров в сети, установите MFL-Pro Suite на каждом компьютере. Перейдите к пункту 13 на стр. 32.

#### **ПРИМЕЧАНИЕ**

#### Сетевая лицензия (Windows®)

Данный продукт включает лицензию, предусматривающую его использование максимум пятью пользователями. Эта лицензия поддерживает установку пакета программ MFL-Pro Suite (с программой Nuance™ PaperPort™ 12SE) максимум на пяти компьютерах в сети. Если требуется использовать более пяти компьютеров с программой Nuance™ PaperPort™ 12SE, необходимо приобрести пакет Brother NL-5 с лицензионным соглашением на несколько компьютеров, предусматривающей установку дополнительно на пяти компьютерах. Для приобретения пакета NL-5 обратитесь к уполномоченному дилеру компании Brother или в службу поддержки клиентов Brother.

**OTOBO** 

#### На этом установка завершена.

#### **ПРИМЕЧАНИЕ**

• Для пользователей Windows® 8: если руководства Brother на компакт-диске в формате PDF, открывайте их с помощью программы Adobe® Reader®. Если программа Adobe® Reader® установлена на компьютере, но открыть файлы в Adobe® Reader® не удается, измените сопоставления файлов на PDF (см. Открытие файла PDF в Adobe® Reader® (Windows<sup>®</sup> 8) >>  $crp.$  38).

#### • Драйвер принтера XML Paper **Specification**

Драйвер принтера XML Paper Specification это самых подходящий драйвер для операционной системы Windows Vista®, Windows® 7 и Windows® 8 при печати из приложений, использующих XML Paper Specification. Скачайте последнюю версию драйвера с веб-сайта Brother Solutions Center по адресу: http://solutions.brother.com/.

## <span id="page-34-2"></span>Установка драйверов и программного обеспечения (Mac OS X v10.6.8, 10.7.x, 10.8.x)

<span id="page-34-0"></span>d

<span id="page-34-1"></span>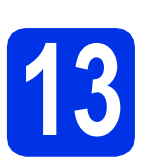

## Перед установкой

#### ВАЖНАЯ ИНФОРМАЦИЯ

Для пользователей Mac OS X v10.6.7 или более ранних версий: обновите до версии Mac OS X v10.6.8, 10.7.х, 10.8.х. (Для получения последних версий драйверов и информации об используемой операционной системе Mac OS X посетите веб-сайт http://solutions.brother.com/.)

 $\overline{\mathbf{a}}$ Подключите аппарат к источнику электропитания переменного тока и включите компьютер Macintosh. Войдите в систему с правами администратора.

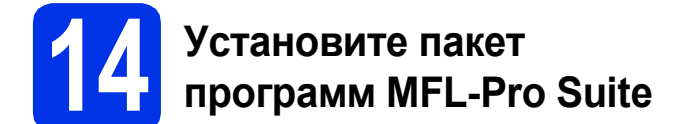

- Я Вставьте компакт-диск в привод компакт-дисков и дважды щелкните значок **BROTHER на рабочем столе.**
- b Дважды щелкните значок Start Here OSX. Если появится окно с запросом, выберите используемую модель.

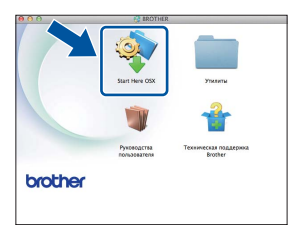

C Выберите Беспроводное сетевое подключение, затем нажмите кнопку Далее.

#### **ПРИМЕЧАНИЕ**

Если настройку параметров беспроводной сети выполнить не удается, отобразится диалоговое окно Мастер настройки беспроводного устройства. Следуйте инструкциям на экране для завершения настройки беспроводной сети.

Выберите в списке имеющийся аппарат и нажмите Далее.

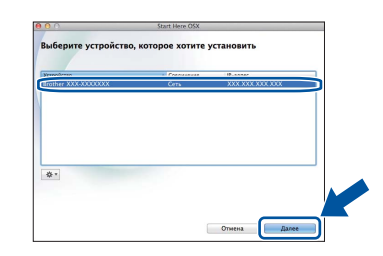

#### **ПРИМЕЧАНИЕ**

- Если к сети подключено несколько аппаратов одной модели, будет отображаться IP-адрес для определения аппарата.
- IP-адрес аппарата можно узнать, распечатав отчет конфигурации сети (см. раздел Печать отчета конфигурации сети  $\rightarrow$  стр. 37).
- e Экраны программы установки будут открываться один за другим. Если появится окно с запросом. следуйте инструкциям на экране.

#### ВАЖНАЯ ИНФОРМАЦИЯ

Не пытайтесь закрывать эти диалоговые окна в процессе установки. Для завершения установки может потребоваться несколько МИНУТ.

#### **ПРИМЕЧАНИЕ**

Если отобразится окно Задание имени для функции "Сканировать в" в сети, выполните приведенные ниже инструкции:

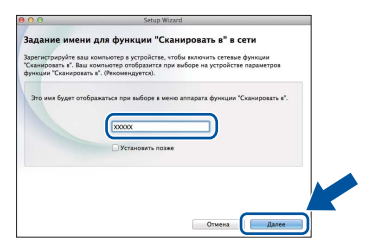

- 1) Введите имя компьютера Macintosh (не более 15 символов).
- 2) Нажмите Далее. Перейдите к пункту f.

Введенное имя отобразится на сенсорном дисплее аппарата после нажатия кнопки Скан. и выбора параметра сканирования (дополнительные сведения: >> Руководство по использованию программного обеспечения).

**Windows® Macintosh** 

Беспроводная сеть

## **Беспроводная сеть Macintosh**

- <span id="page-35-0"></span> $\mathbf f$  Когда откроется окно **Добавление принтера**, нажмите **Добавление принтера**.
- С Выберите в списке имеющийся аппарат, нажмите **Добавить** и затем **Далее**. (OS X v10.8.x)

Выберите драйвер **DCP-XXXX CUPS** во всплывающем меню **Использ.** (где XXXX – модель аппарата).

#### **ПРИМЕЧАНИЕ**

Чтобы добавить драйвер PS (драйвер принтера BR-Script3), выберите его во всплывающем меню **Принтер (Использ.)** .

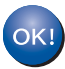

**Установка пакета программ MFL-Pro Suite завершена. [Перейдите](#page-35-1) к пункту** 15 **на стр. 36.**

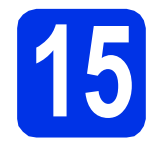

# <span id="page-35-1"></span>**15 Загрузите <sup>и</sup> установите Presto! PageManager**

После установки приложения Presto! PageManager в приложение Brother ControlCenter2 будет добавлена функция оптического распознавания текста (OCR). С помощью приложения Presto! PageManager можно легко сканировать, пересылать и систематизировать фотографии и документы.

#### **a** На экране

**Техническая поддержка Brother** щелкните **Presto! PageManager** и следуйте инструкциям на экране.

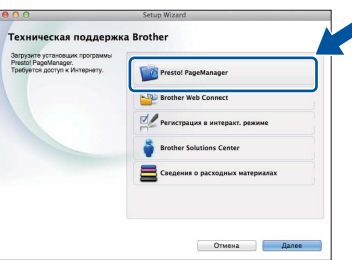

### **16** Установите приложение<br>**16** МFL-Pro Suite на другие<br>компьютеры **MFL-Pro Suite на другие компьютеры (при необходимости)**

Если планируется использовать аппарат для нескольких компьютеров в сети, установите MFL-Pro Suite на каждом компьютере. [Перейдите](#page-34-1) к [пункту](#page-34-1) 13 на стр. 35.

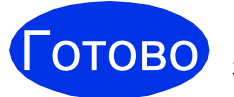

Готово **На этом установка завершена.**

## Управление через вебинтерфейс (с помощью веб-браузера)

Сервер печати Brother оснашен веб-сервером. который позволяет отслеживать его состояние или изменять некоторые параметры конфигурации по протоколу HTTP (протокол передачи гипертекста).

#### **ПРИМЕЧАНИЕ**

Рекомендуется использовать Windows® Internet Explorer® 8.0/9.0 для Windows® и Safari 5.0 для Macintosh, Включите использование JavaScript и cookie-файлов в веб-браузере. Чтобы воспользоваться веббраузером для доступа к серверу печати. необходимо знать его IP-адрес. Адрес указан в отчете о конфигурации сети.

а Запустите веб-браузер.

b В строке адреса браузера введите "http://IPадрес аппарата/" (где "IP-адрес аппарата" -IP-адрес аппарата Brother или имя сервера печати).

■ Например: http://192.168.1.2/

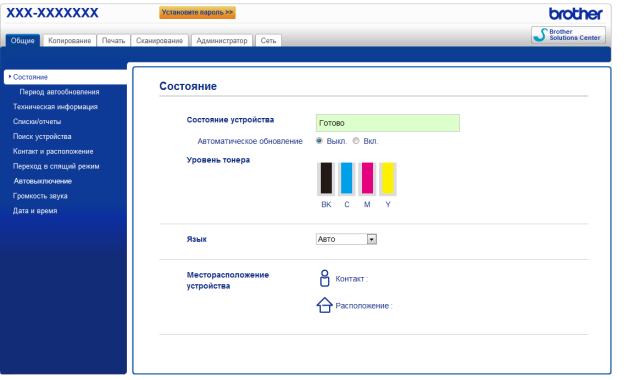

#### **ПРИМЕЧАНИЕ**

Если пароль уже задан (необязательная настройка), то его необходимо ввести для доступа к системе управления через вебинтерфейс.

Дополнительная информация: >>  $\mathbb Q$ Руководство пользователя по работе в сети: Управление через веб-интерфейс.

## <span id="page-36-0"></span>Печать отчета конфигурации сети

Чтобы проверить текущие настройки сети, можно напечатать отчет конфигурации сети.

- a Нажмите кнопку 14.
- b Нажмите кнопку Все настройки.
- C Проведите пальцем вверх или вниз либо нажмите ▲ или ▼, чтобы отобразить Печать отчетов.

Нажмите кнопку Печать отчетов.

- $\mathbf d$ Нажмите кнопку Конфигурация сети.
- e Нажмите кнопку ОК.

Аппарат распечатает текущие параметры настройки сети.

### Восстановление заводских настроек для параметров сети

Можно восстановить заводские настройки для всех параметров сети внутреннего сервера печати/сканирования.

- $\mathbf a$ Нажмите кнопку
- b Нажмите кнопку Все настройки.
- C Проведите пальцем вверх или вниз либо нажмите ▲ или ▼. чтобы отобразить Сеть. Нажмите кнопку Сеть.
- $\mathbf d$ Проведите пальцем вверх или вниз либо нажмите ▲ или ▼, чтобы отобразить Сброс сети.

Нажмите кнопку Сброс сети.

e Нажмите кнопку да.

f

Нажмите да и удерживайте в течение двух секунд.

Аппарат перезагрузится. Отсоедините кабели, и после перезагрузки аппарата подключите их заново.

## **Цветовая коррекция**

Плотность и положение печати каждого цвета может меняться в зависимости от среды, в которой работает аппарат. На цвет могут влиять такие факторы, как температура и влажность. Цветовая калибровка и регистрация цветов помогают улучшить плотность и положение печати каждого цвета.

### **Цветовая калибровка**

Калибровка помогает улучшить плотность цвета.

#### **ПРИМЕЧАНИЕ**

- В случае использования драйвера принтера BR-Script необходимо выполнить калибровку с панели управления (см.  $$ стр[. 38\)](#page-37-1).
- В случае печати с использованием драйвера принтера Windows® данные калибровки будут автоматически передаваться в драйвер в том случае, если включены **Использовать данные калибровки** и **Получать данные с устройства** автоматически (>> Руководство по *использованию программного обеспечения*).
- В случае печати с помощью драйвера принтера Macintosh необходимо выполнить калибровку с помощью **Status Monitor**. Включив **Status Monitor**, выберите **Калибровка цвета** в меню Управление ( $\rightarrow$ *Руководство по использованию программного обеспечения*).

#### <span id="page-37-1"></span>**Использование панели управления**

- **а** Нажмите кнопку  $\Pi$  (тонер).
- В Нажмите кнопку Калибровка.
- c Нажмите кнопку Калибровка.
- **d** Нажмите кнопку да.
- $\bullet$  Нажмите кнопку  $\Gamma$ .

#### **Регистрация цветов**

#### **Автоматическая регистрация**

Автоматическая регистрация позволяет улучшить положение печати каждого цвета.

**а** Нажмите кнопку ПП (Тонер).

- b Нажмите кнопку Автоматическая регистрация.
- c Нажмите кнопку Да.
- $\overline{\textbf{c}}$  Нажмите кнопку  $\overline{\textbf{c}}$

## <span id="page-37-0"></span>**Открытие файла PDF в Adobe® Reader® (Windows® 8)**

- a Поместите указатель мыши <sup>в</sup> правый нижний угол рабочего стола. Когда откроется строка меню, нажмите **Параметры**, затем **Панель управления**.
- b Нажмите **Программы**, **Программы по умолчанию** и затем **Сопоставление типов файлов или протоколов с конкретными программами**.
- c Выберите **.pdf** <sup>и</sup> нажмите кнопку **Изменить программу...**.
- d Нажмите **Adobe Reader**. Значок рядом <sup>с</sup> **.pdf** сменится значком **Adobe Reader**.

Теперь Adobe® Reader® является приложением по умолчанию для чтения файлов в формате PDF до следующей смены сопоставления этих файлов.

## **Brother CreativeCenter**

### **BROTHER CREATIVECENTER**

Идеи для творчества. При использовании системы Windows® дважды щелкните значок Brother CreativeCenter на рабочем столе, чтобы получить доступ к БЕСПЛАТНОМУ веб-сайту с множеством идей и полезной информации для личного и профессионального применения.

Для пользователей Windows® 8: щелкните

**Врамия** (**Brother Utilities**), затем щелкните раскрывающийся список и выберите название используемой модели (если оно еще не выбрано). В левой навигационной панели щелкните **Другие функции**, затем нажмите **Brother Creative Center**.

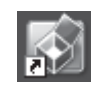

Пользователи Mac могут получить доступ к Brother CreativeCenter по следующему вебадресу:

<http://www.brother.com/creativecenter/>

## **Расходные материалы**

Когда придет время заменить расходные материалы, например тонер или фотобарабаны, на сенсорном дисплее аппарата появится сообщение об ошибке. Для получения дополнительной информации о расходных материалах для аппарата посетите веб-сайт<http://www.brother.com/original/> или обратитесь к местному продавцу товаров Brother.

#### **ПРИМЕЧАНИЕ**

Фотобарабан и тонер-картридж – это две отдельные детали. **Тонер-картриджи Фотобарабаны** Стандартный тонер-картридж: TN-241 (C/M/Y/BK)  $T$ отандартный тонер-картридж. TN-241 (C/M/Y)  $\vert$  DR-241CL<br>Тонер-картридж повышенной емкости: TN-245 (C/M/Y)  $\vert$ **Ленточный картридж Контейнер для отработанного тонера** BU-220CL WT-220CL السلسلية

Дополнительные сведения о замене расходных материалов: >> Руководство по основным  $\mathbb{Q}$ функциям: *Замена расходных материалов*.

#### **Товарные знаки**

Логотип Brother является зарегистрированным товарным знаком Brother Industries, Ltd.

Brother является товарным знаком компании Brother Industries, Ltd.

Microsoft, Windows, Windows Vista, Windows Server и Internet Explorer являются зарегистрированными товарными знаками или товарными знаками Microsoft Corporation в США и/или других странах.

Apple, Macintosh, Safari и Mac OS являются зарегистрированными товарными знаками Apple Inc. в США и других странах.

Linux является зарегистрированным товарным знаком Линуса Торвальдса в США и других странах.

Adobe и Reader являются зарегистрированными товарными знаками или товарными знаками компании Adobe Systems Incorporated в США и/или других странах.

Wi-Fi Direct, Wi-Fi Protected Setup (WPS), WPA и WPA2 являются знаками Wi-Fi Alliance.

AOSS является товарным знаком компании Buffalo Inc.

Android является товарным знаком компании Google Inc.

Nuance, логотип Nuance, PaperPort и ScanSoft являются товарными знаками или зарегистрированными товарными знаками компании Nuance Communications, Inc. или ее дочерних компаний в США и/или других странах.

Все компании, программное обеспечение которых упомянуто в данном руководстве, имеют особые лицензионные соглашения для выпускаемых ими программных продуктов.

#### **Любые коммерческие наименования и торговые наименования компаний, которые можно найти в изделиях компании Brother, а также в сопутствующей документации и любых других материалах, являются товарными знаками или зарегистрированными товарными знаками соответствующих компаний.**

#### **Составление и публикация**

Данное руководство составлено и опубликовано под контролем компании Brother Industries, Ltd. и включает в себя последние описания и технические характеристики изделия.

Содержание данного руководства и характеристики данного изделия могут быть изменены без предварительного уведомления. Компания Brother сохраняет за собой право на внесение изменений в содержащиеся в данном руководстве характеристики и материалы без предварительного уведомления и не несет ответственности за ущерб (в том числе косвенный), обусловленный использованием представленных материалов, включая опечатки и прочие ошибки, связанные с публикацией, но не ограничиваясь ими.

#### **Авторское право и лицензия**

© Brother Industries, Ltd., 2012 г. Все права защищены.

В данном изделии использовано программное обеспечение следующих производителей:

©PACIFIC SOFTWORKS, INC., 1983-1998. ВСЕ ПРАВА ЗАЩИЩЕНЫ.

© Devicescape Software, Inc., 2008 г. Все права защищены.

Данное изделие содержит программное обеспечение KASAGO TCP/IP, разработанное компанией ZUKEN ELMIC, Inc.

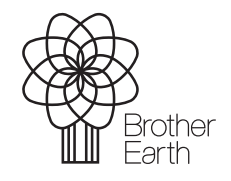

<www.brotherearth.com>

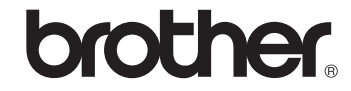